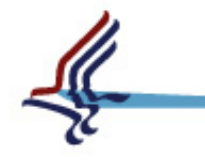

United States Department of Health & Human Services

Substance Abuse and Mental Health Services Administration

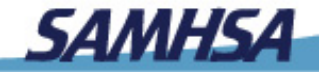

**FD-ATM DIGITAL ACCESS TO MEDICATION** 

# *D-ATM DEMO: ATM DEMO:*

#### *Screen Shots Used in Training, Annotated Screen Shots Used in Training, Annotated*

#### **[Reference Material, "D-ATM: ONE TOOL FOR ENSURING CONTINUITY OF CARE IN DISASTER SITUATIONS FOR PATIENTS IN TREATMENT FOR OPIOID DEPENDENCE"]**

*Government Health IT 2007 Government Health IT 2007*

*Health Crisis Planning Session (Track 2) – June 15, 2007* 

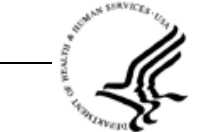

U.S. DEPARTMENT OF HEALTH AND HUMAN SERVICES Substance Abuse and Mental Health Services Administration<br>Center for Substance Abuse Treatment ww.samhsa.gov

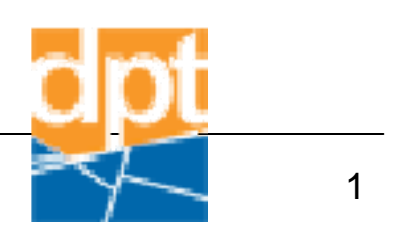

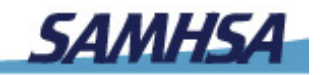

### **FD-ATM DIGITAL ACCESS TO MEDICATION**

## **Brief Background**

- D-ATM (Digital Access to Medication) is a pilot system being developed by the Center for Substance Abuse Treatment (CSAT), which is part of the Substance Abuse and Mental Health Services Administration (SAMHSA).
- D-ATM provides a means by which opioid treatment programs (OTPs) will be able, in the event of disaster, to access the information needed to verify that a person is a patient and then, to provide a safe, accurate dose.
- More information can be found at: http://datm.samhsa.gov.

#### Main Menu

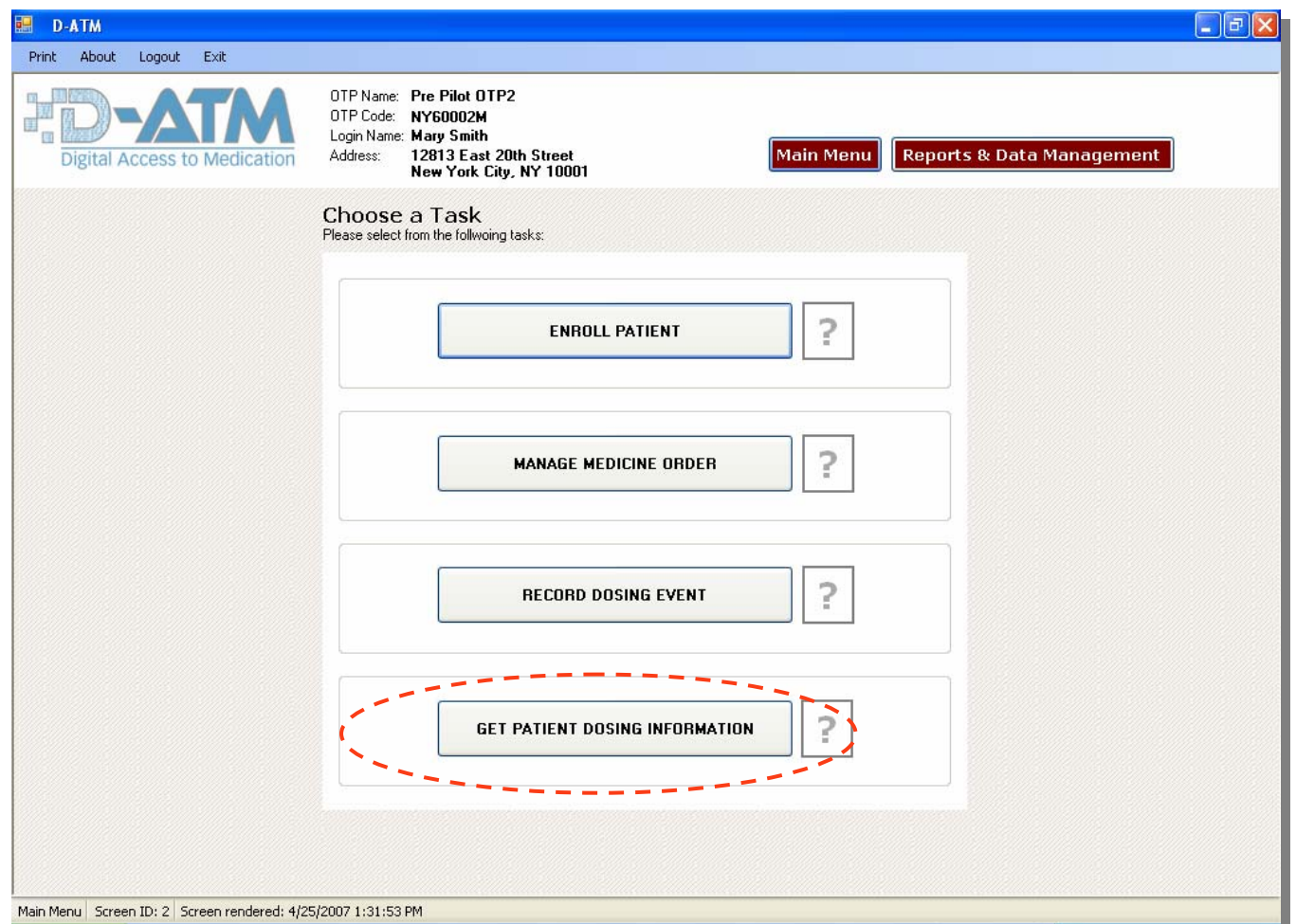

The guest clinic, Pre Pilot OTP2, logs on to D-ATM and runs a D-ATM Patient Report to see the guest's recent dosing history.

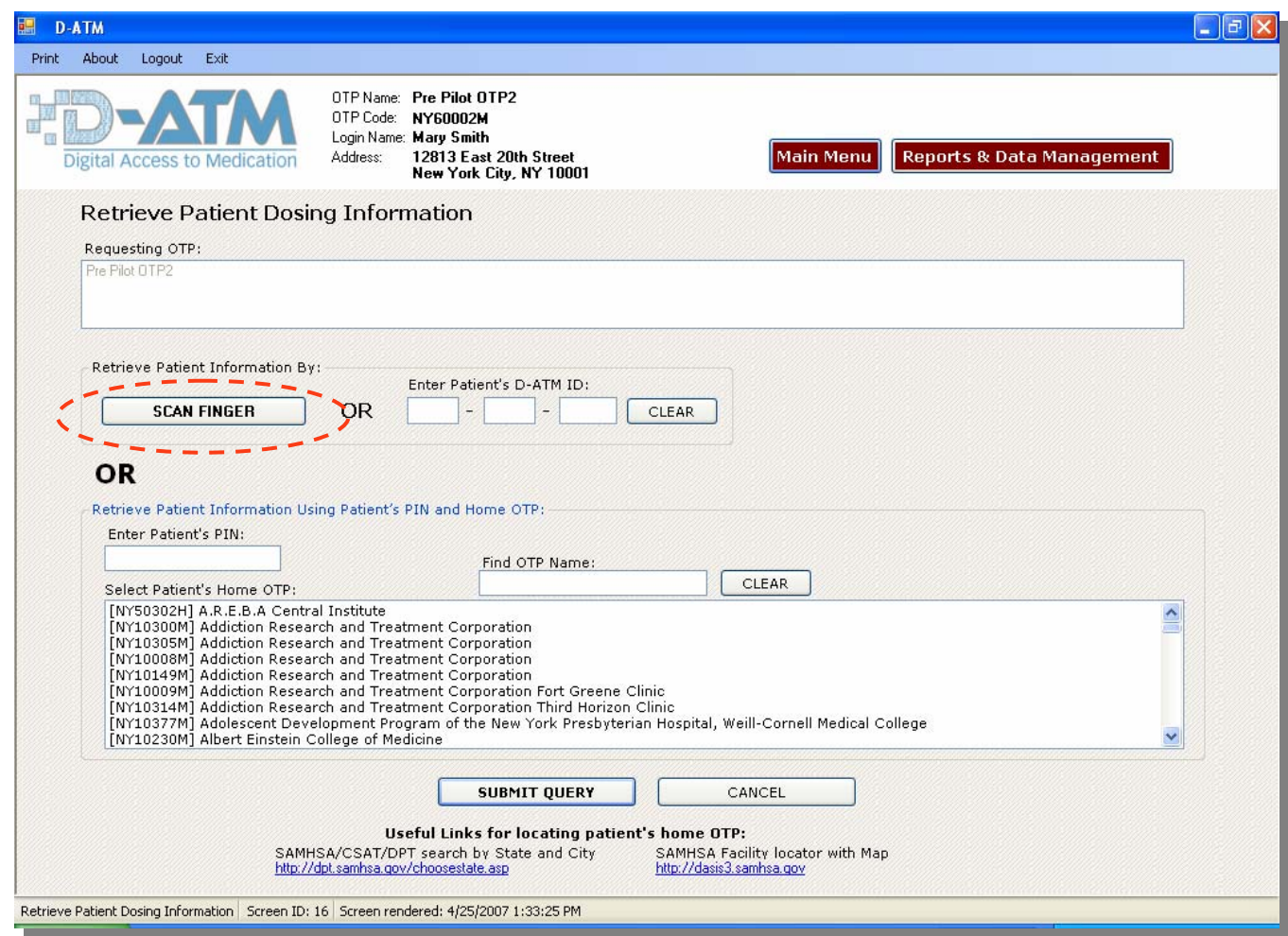

The guest patient's finger is scanned to identify the patient to D-ATM. Alternately, the guest's D-ATM Patient ID can be entered, or the patient's PIN in combination with the patient's home clinic. Recent Change – All instances of 'Scan Fingerprint' with 'Scan Finger'.

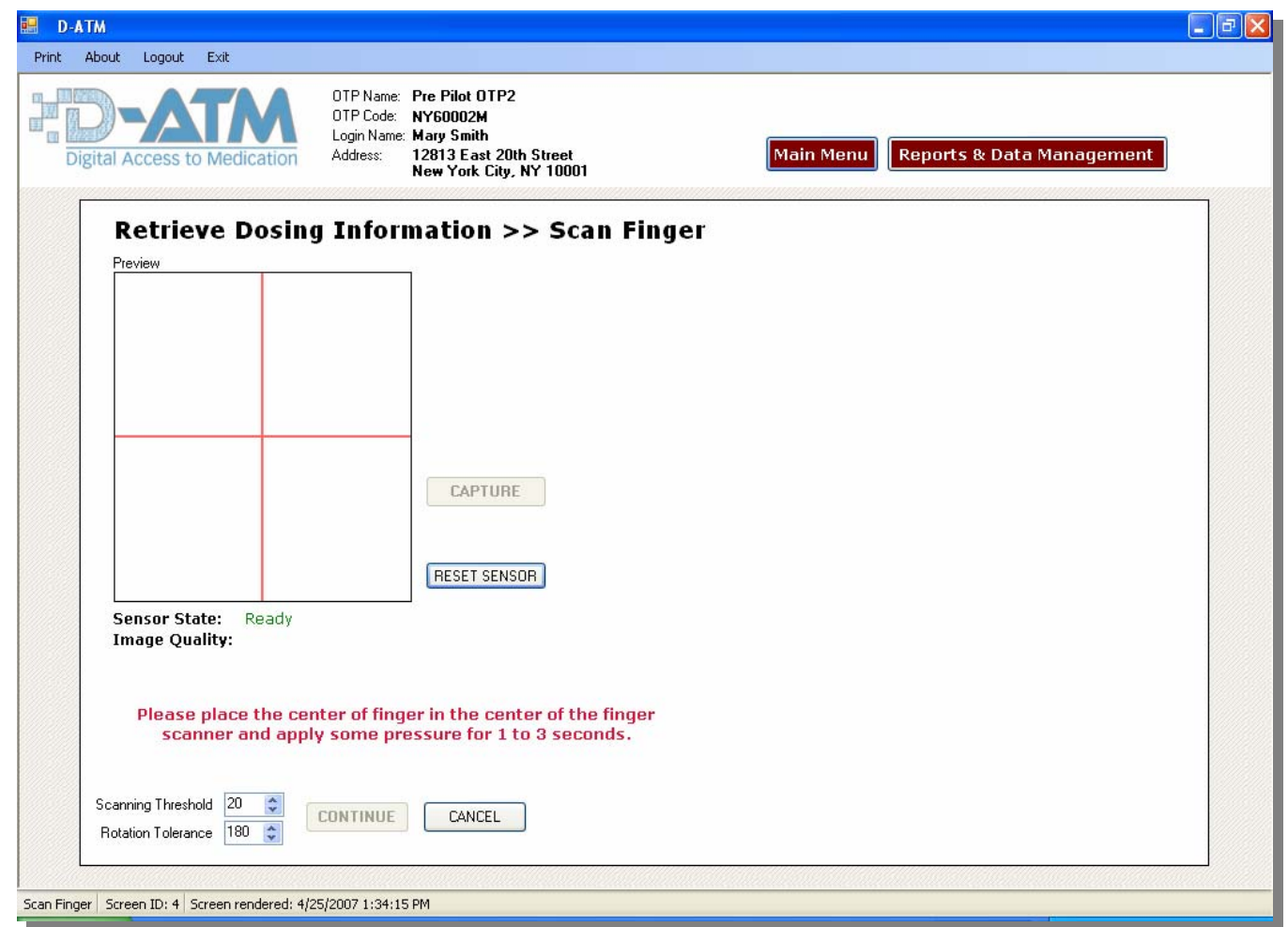

Recent Changes:

- Grid to help patient center finger;
- Scanning threshold automatically set to 20 to broaden search.

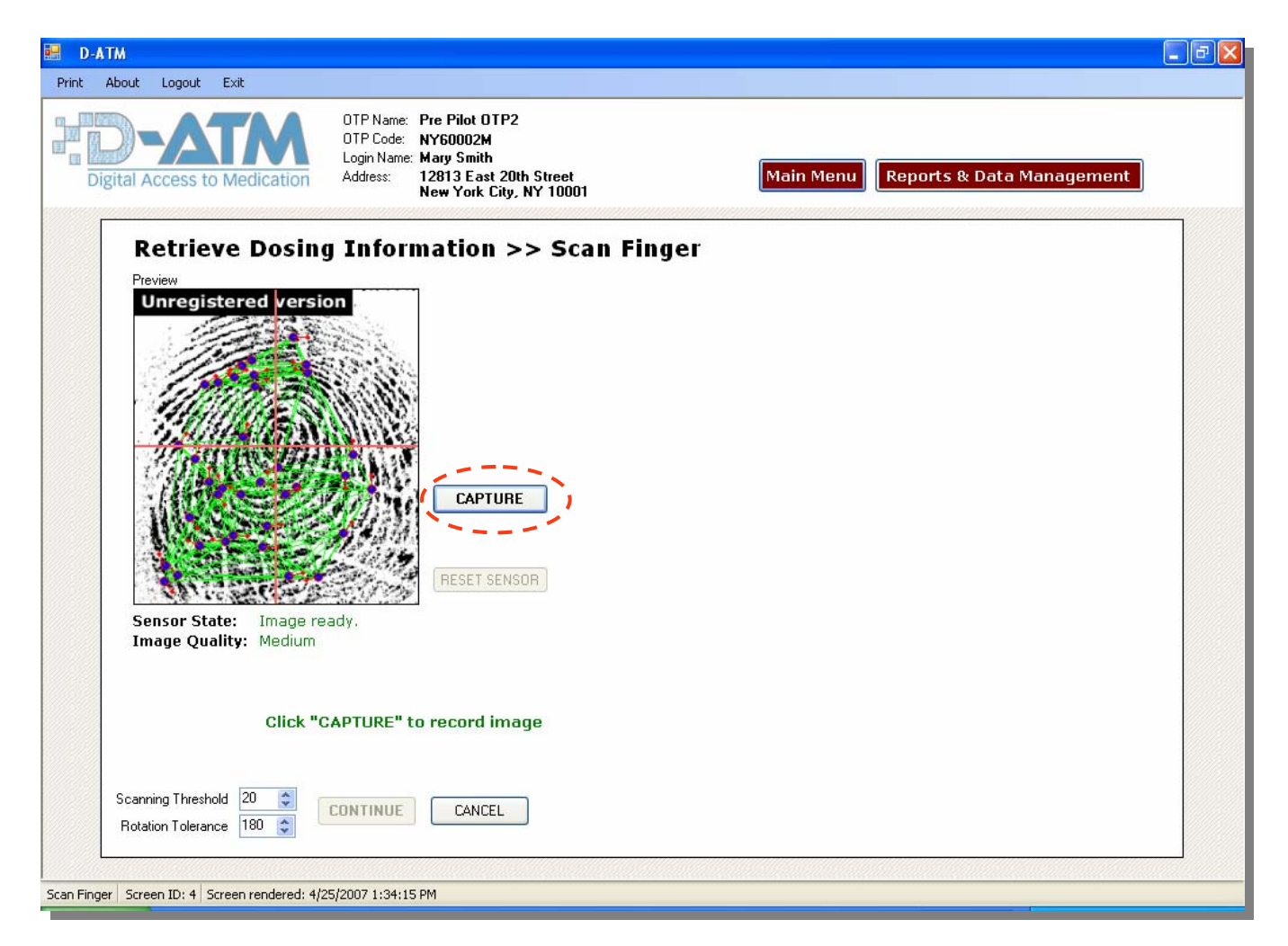

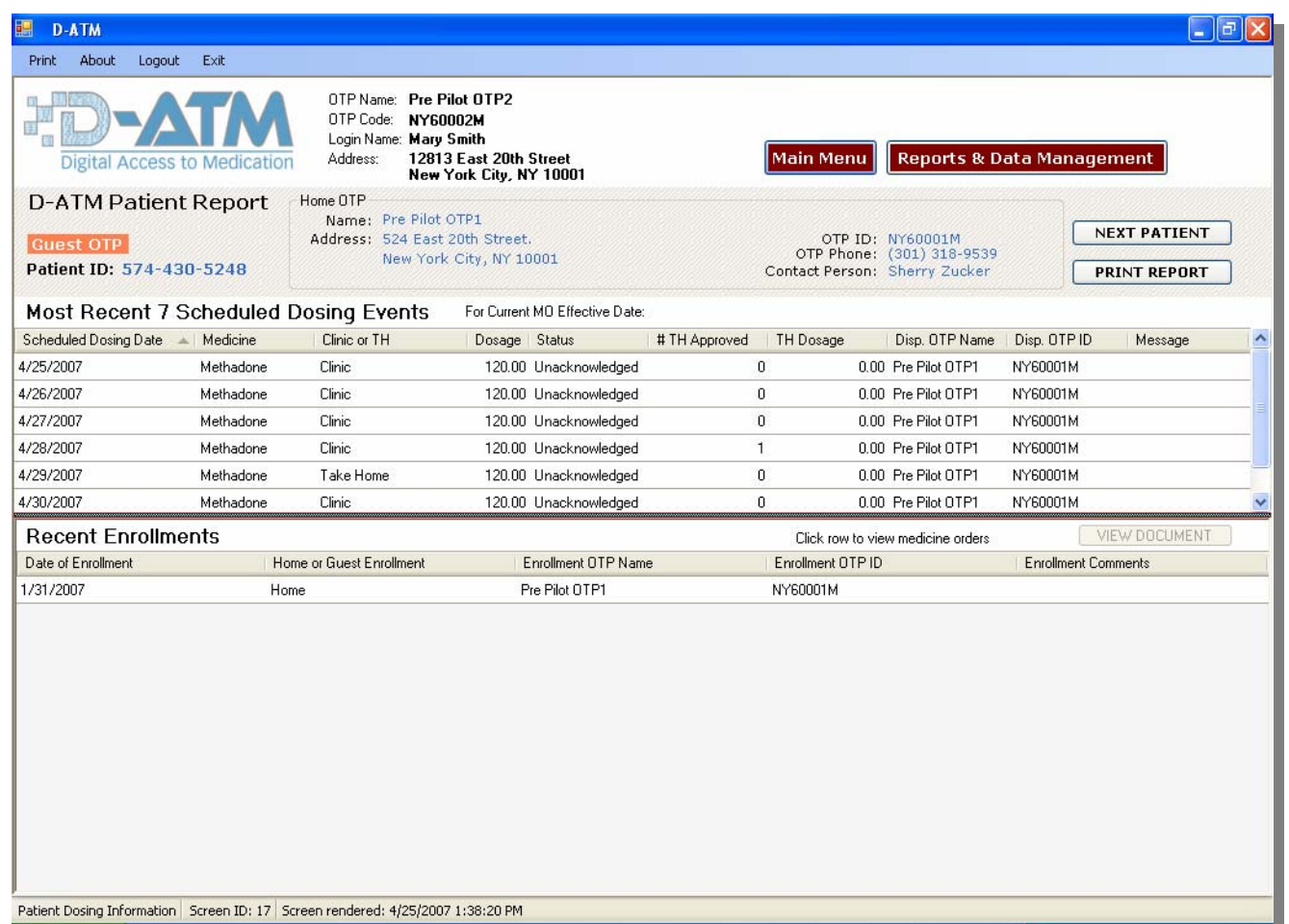

If the system recognizes the patient, the online D-ATM Patient Report appears. First you see the patient's 7 most recent scheduled dosing events, *but only if this patient has a current medicine order.* This is followed by a list of all the OTPs at which the patient is enrolled (one Home OTP and one or more Guest OTPs). To see the patient's medicine orders at an enrollment OTP, click the enrollment row.

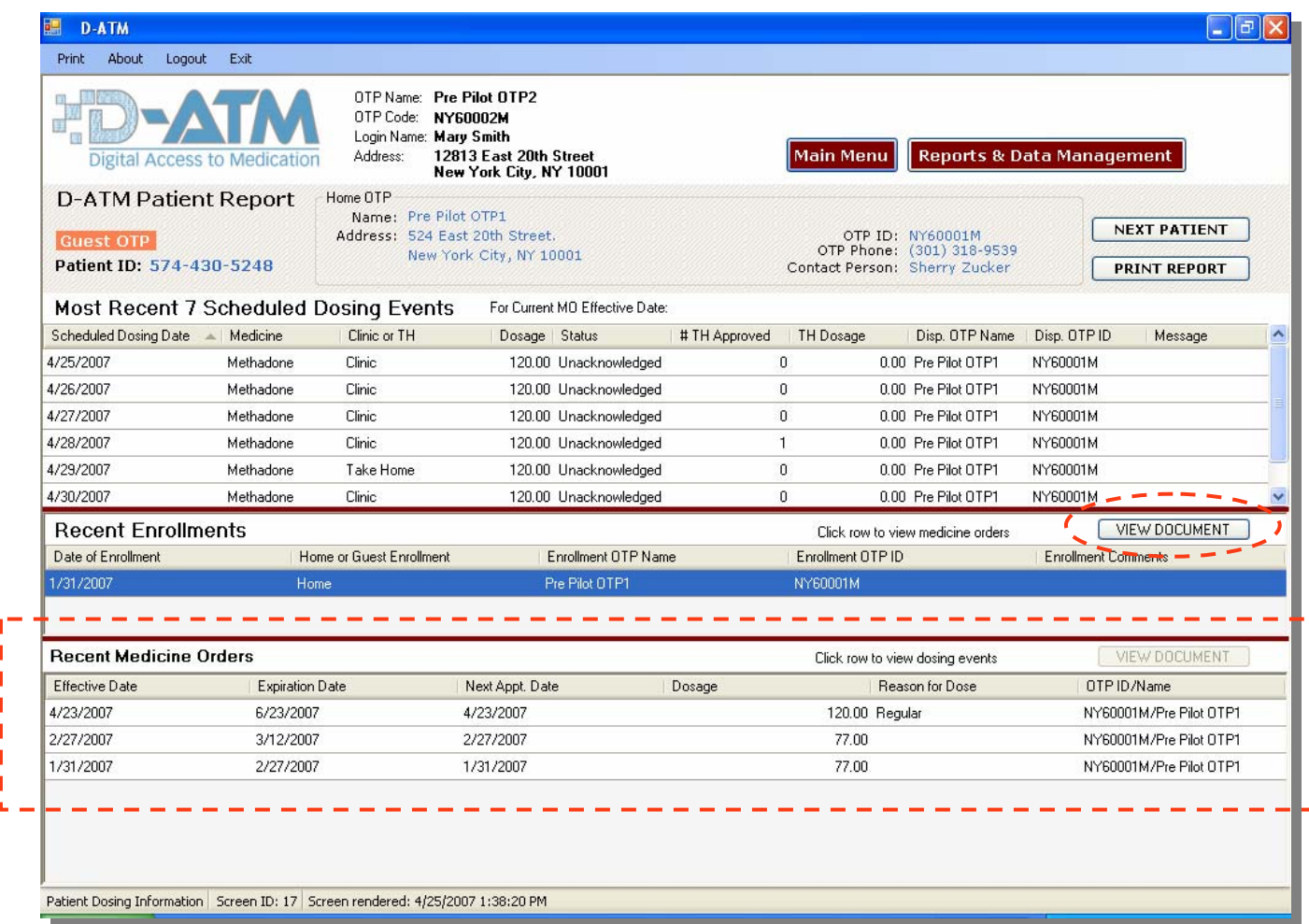

You can now view enrollment details by clicking <View Document> while an enrollment row is selected (highlighted). When you click on an enrollment row, a list of recent medicine orders for that patient at the enrollment OTP appears below.

×,

- 1

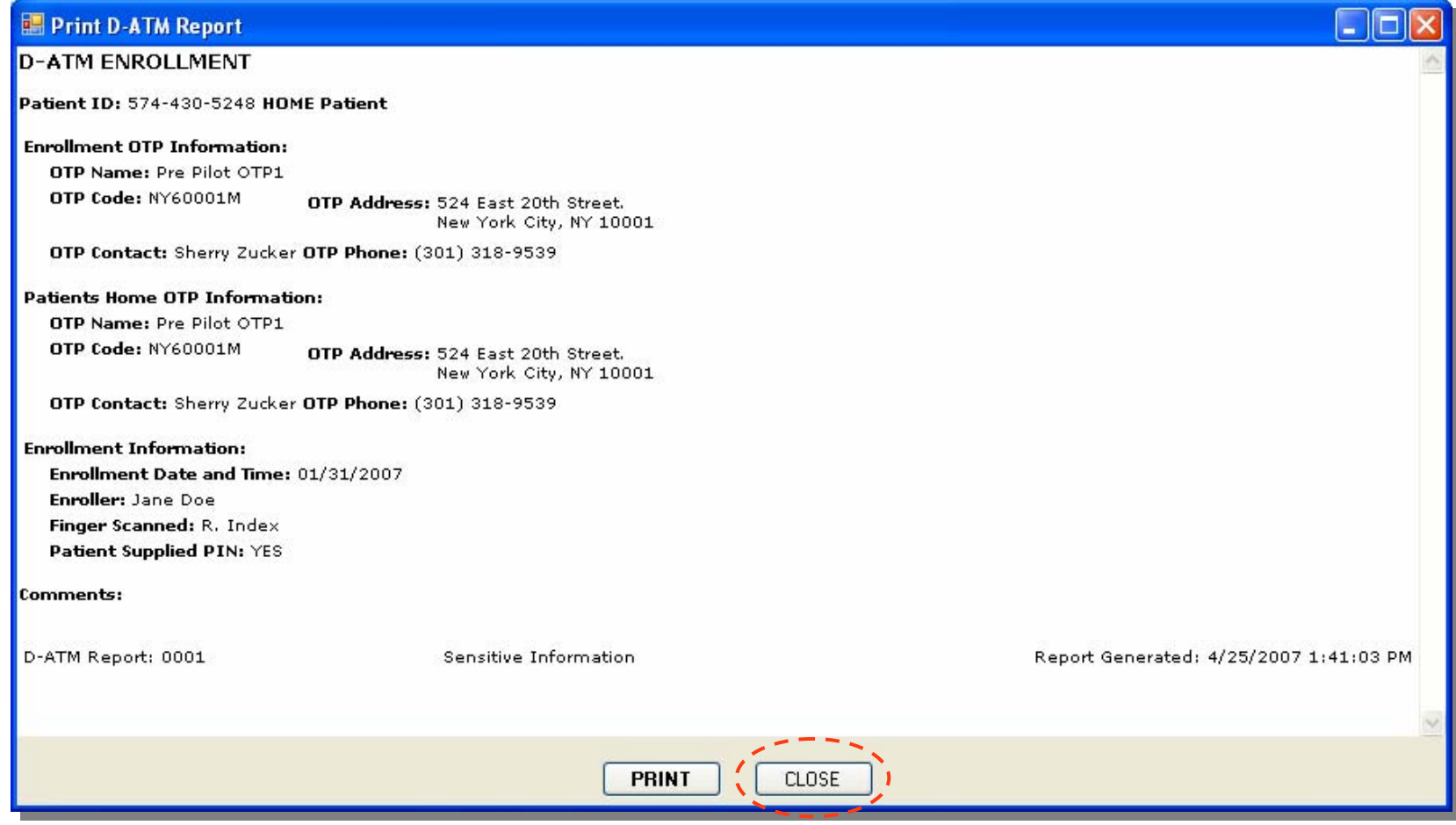

Recent Change:

- A formatted Enrollment Document report can be viewed and printed.

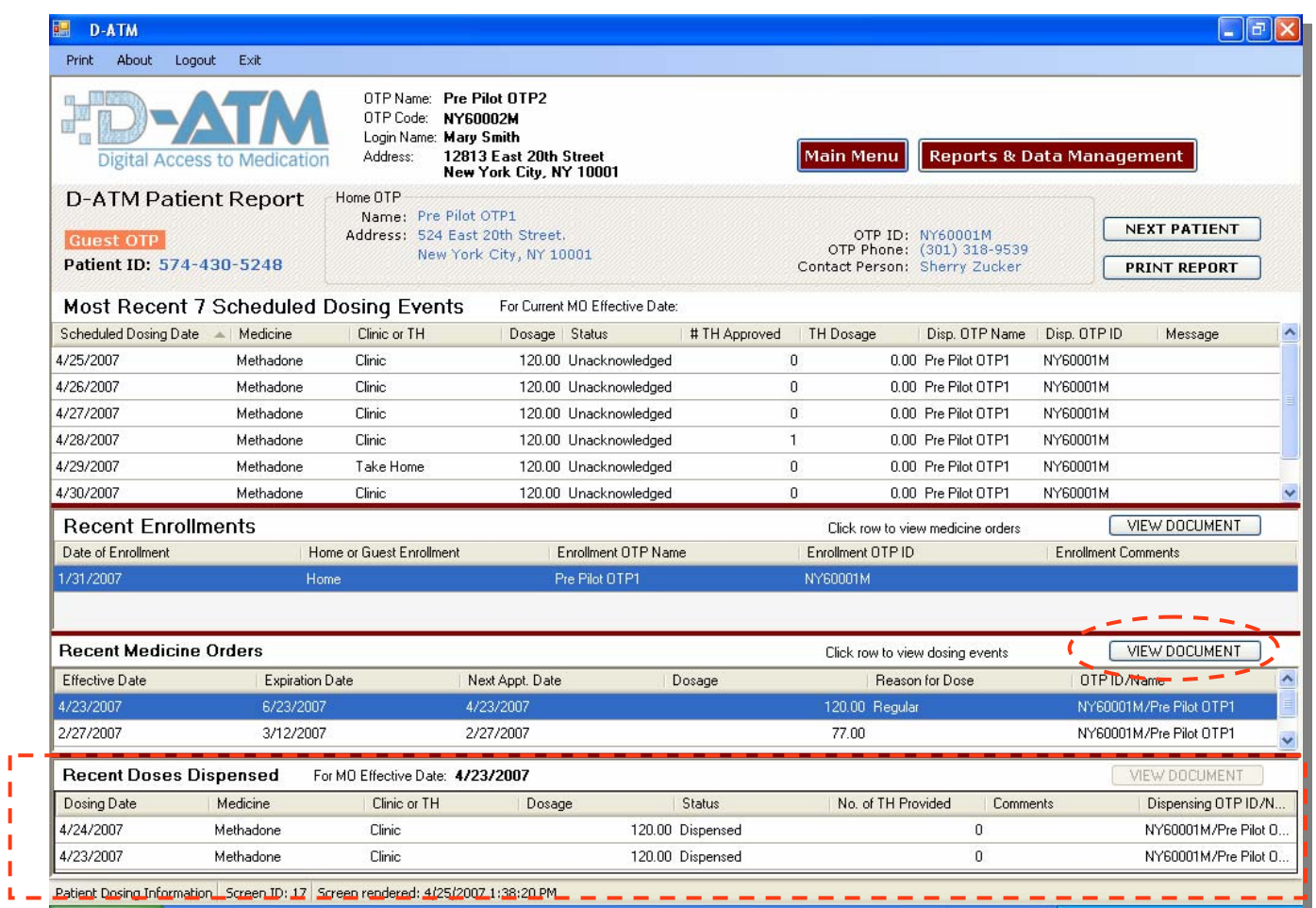

You can now view medicine order details by clicking <View Document> while a medicine order row is selected (highlighted). When you click on a medicine order row, a list of dosing events that were dispensed under that medicine order appear below. To view the details of a dosing event, click <View Document> while a dosing event row is selected.

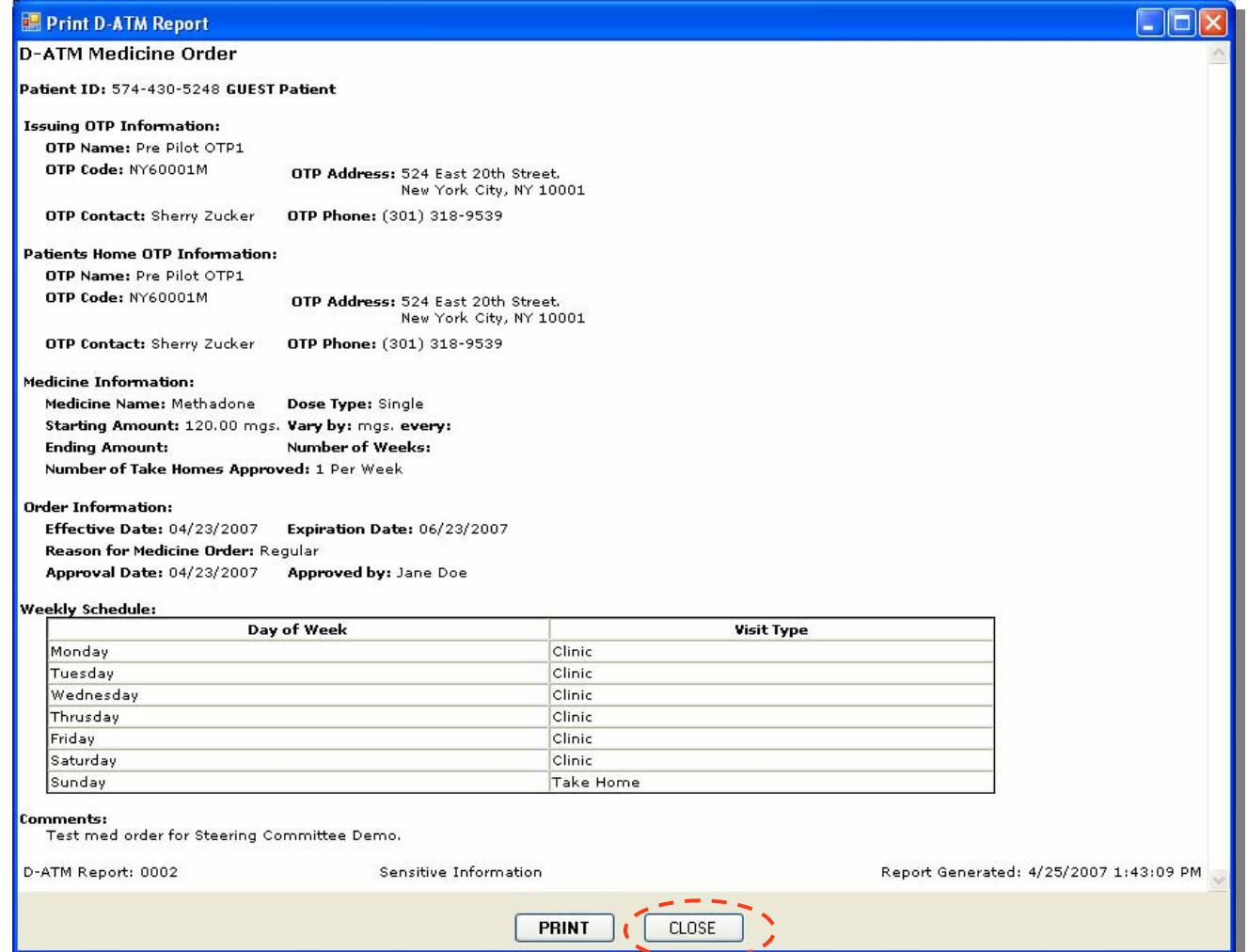

- A formatted Enrollment Document report can be viewed and printed.

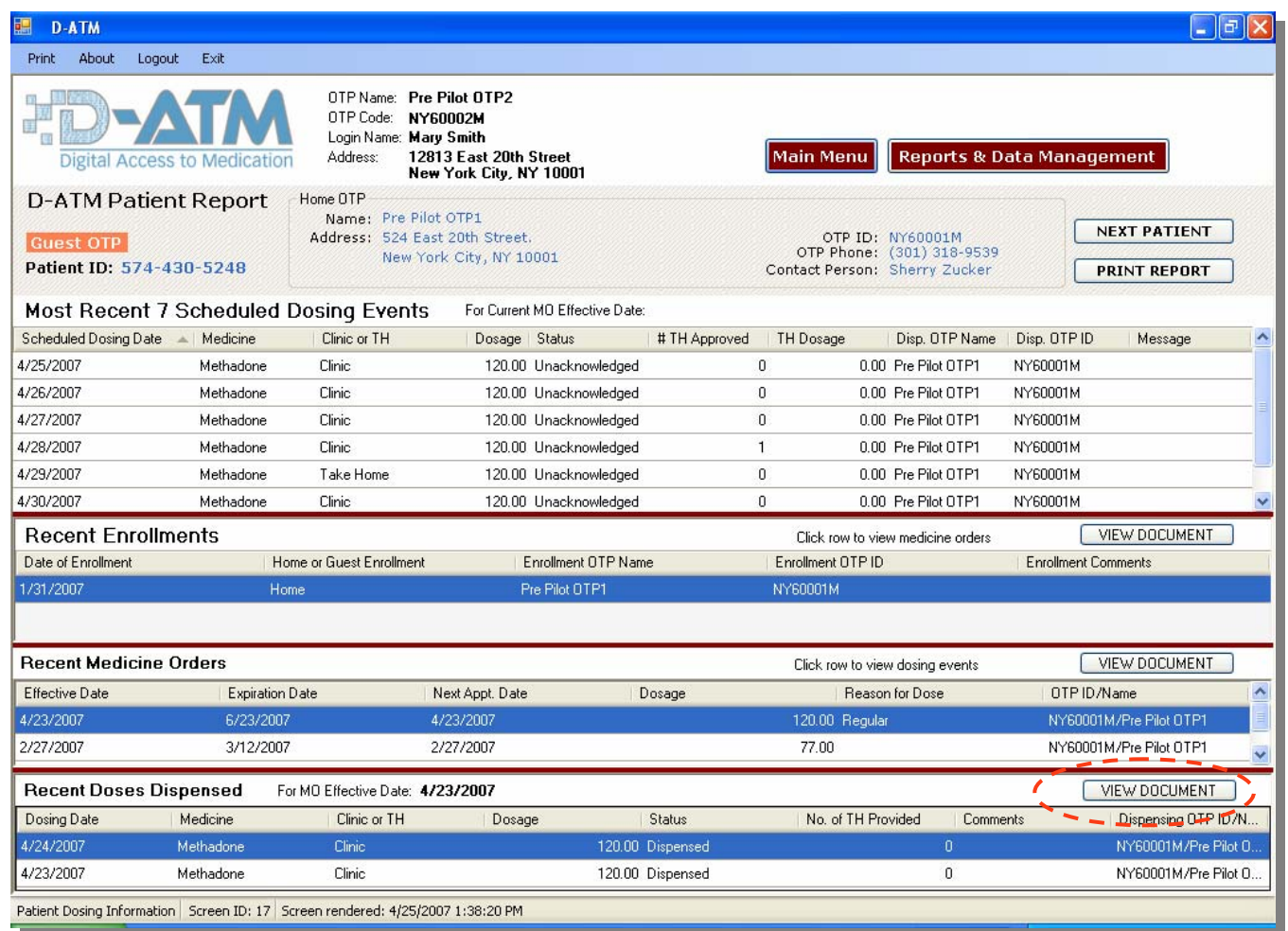

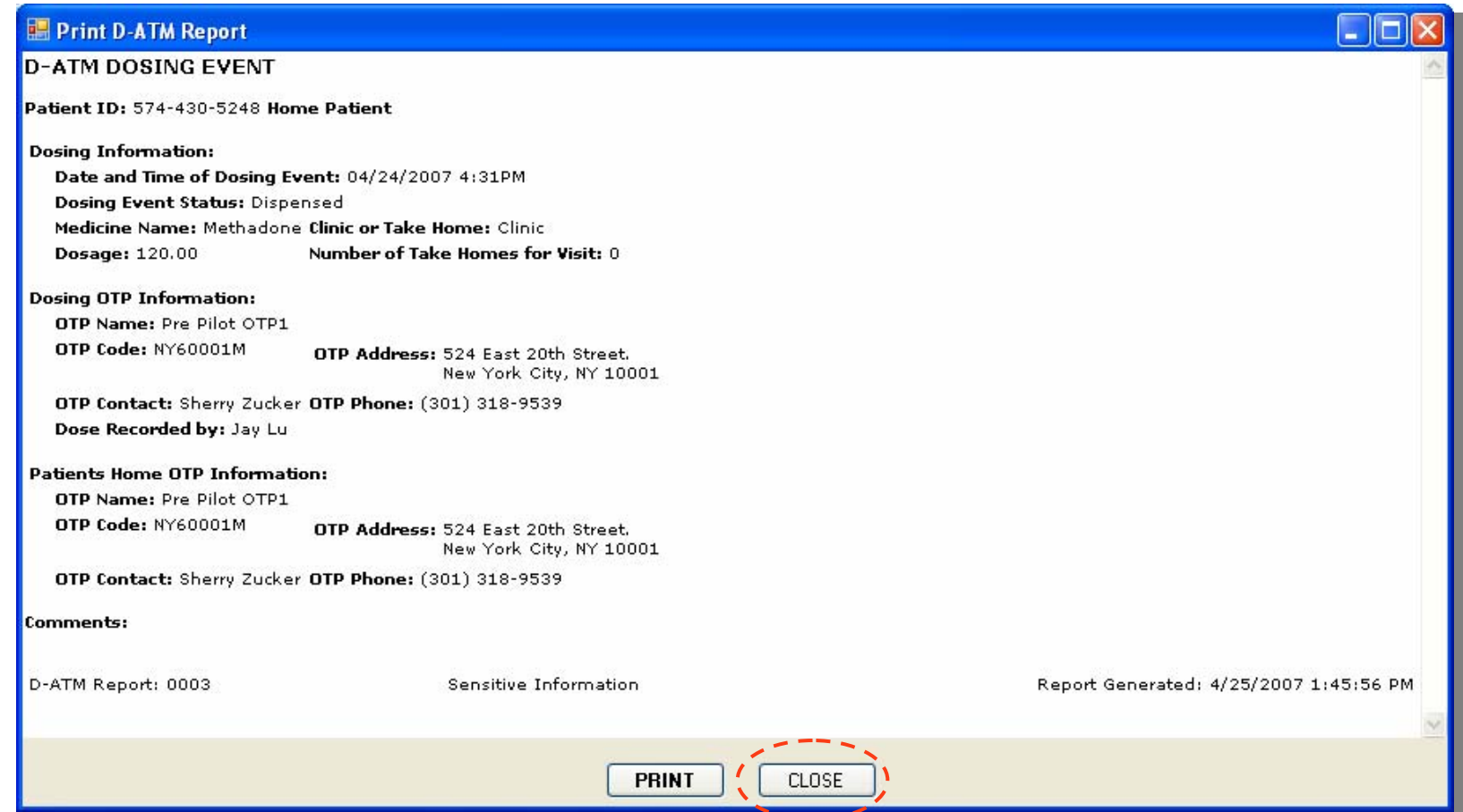

- A formatted Dosing Event Document report can be viewed and printed.
- The dosing event document will show both date dispensed and dosing dates, which are different for take homes. For a take home, the dispensing date is the date the patient received the take home. The dosing date is the date that the take home is intended to be administered by the patient.

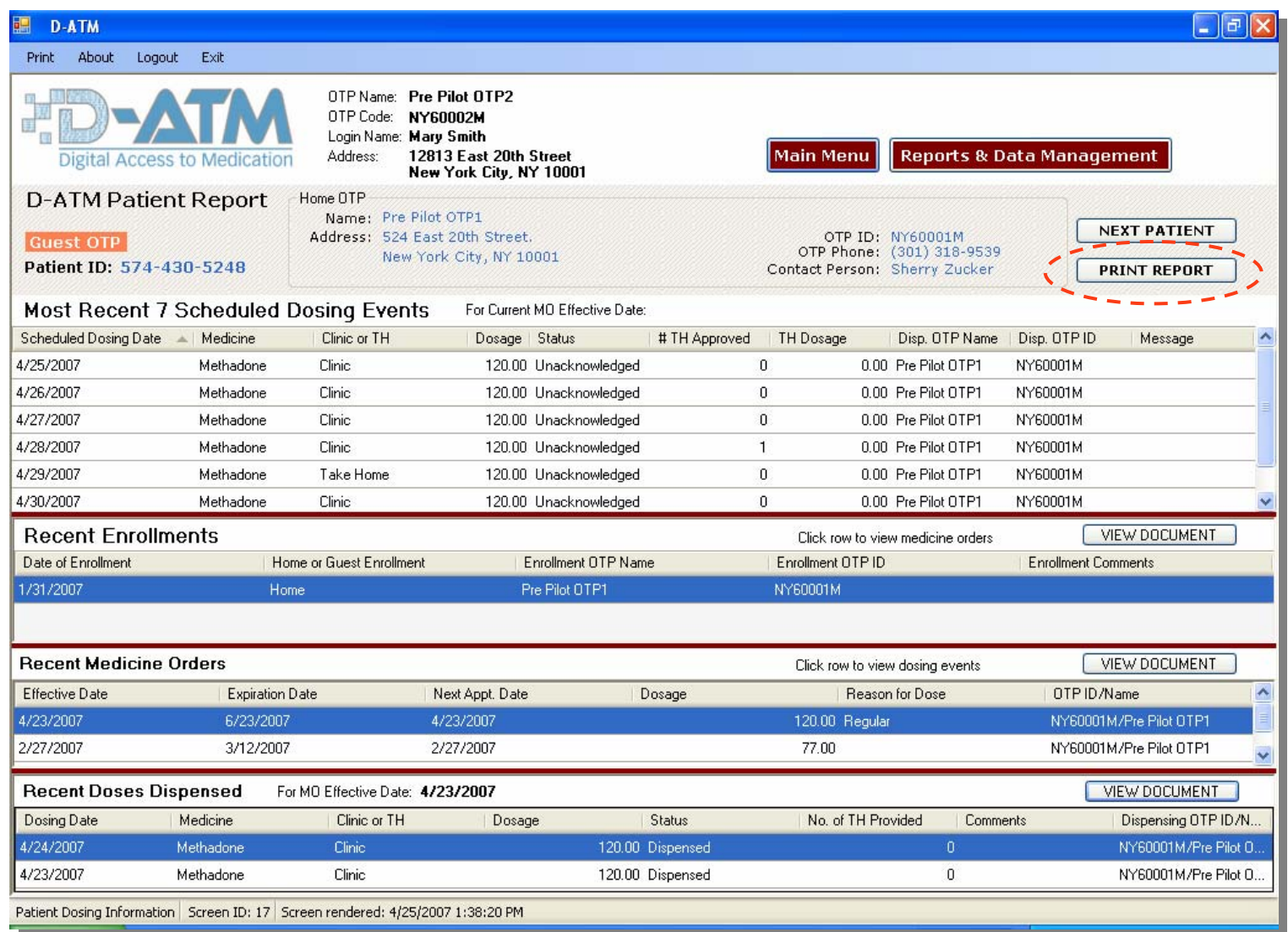

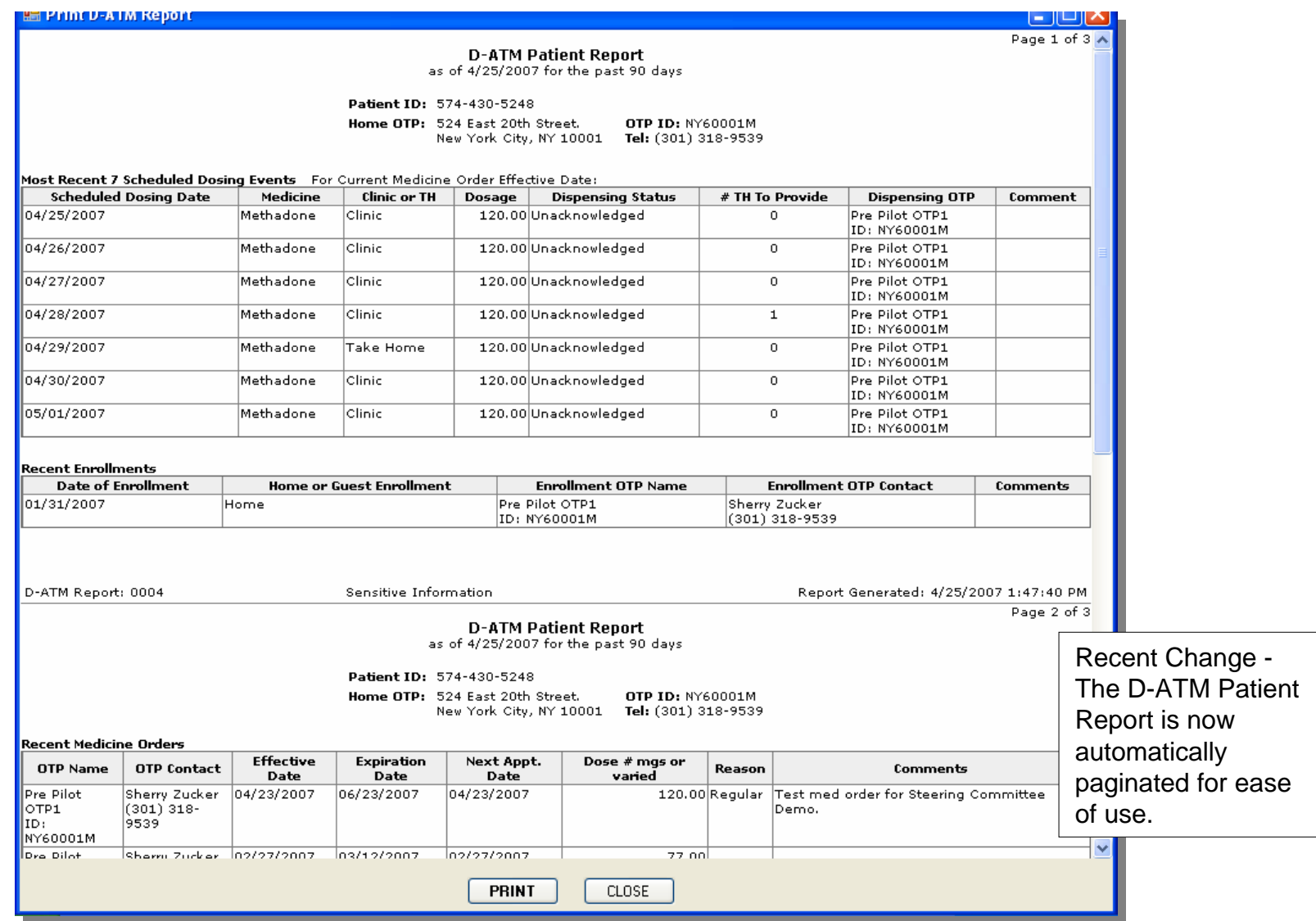

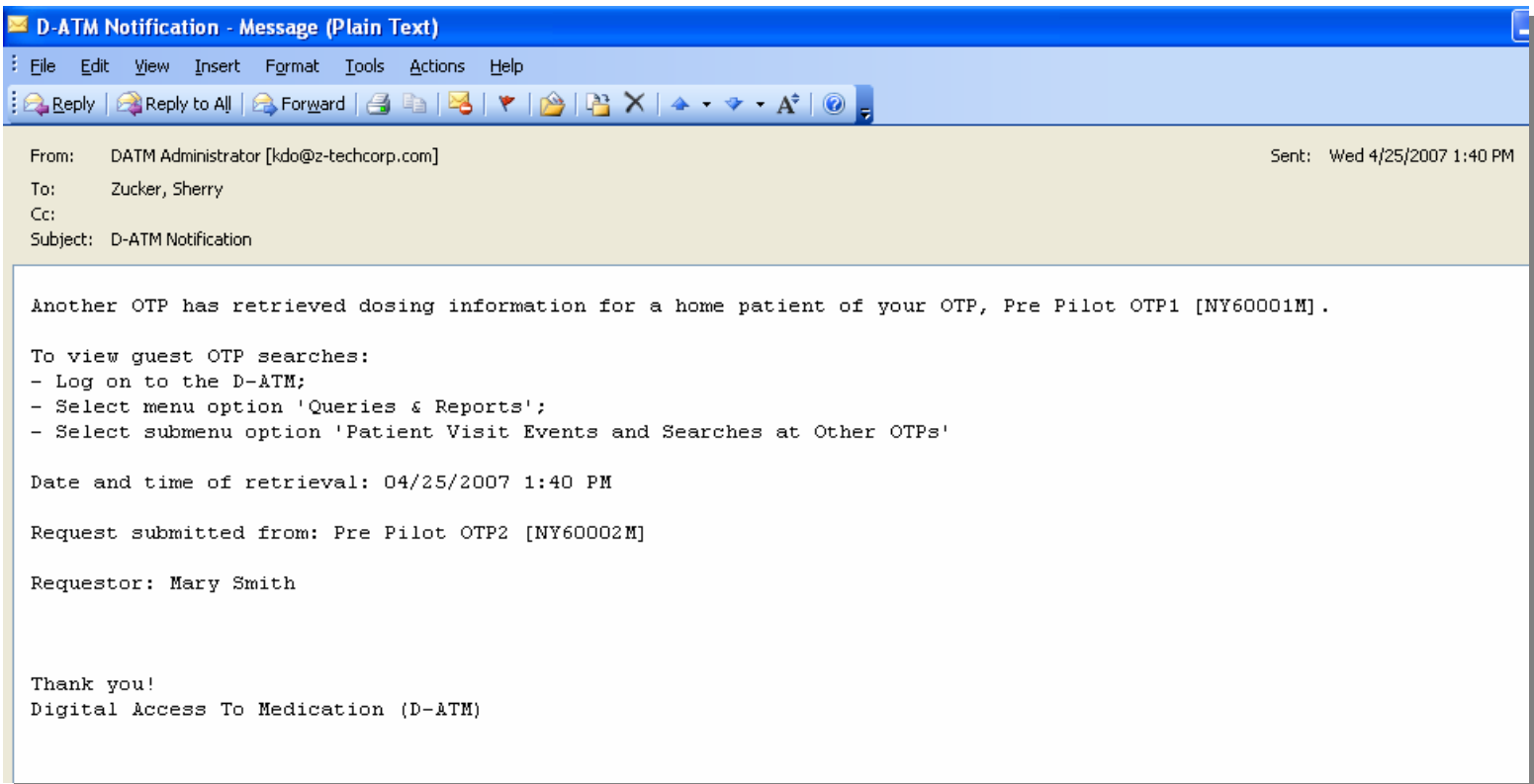

Whenever D-ATM detects that an OTP retrieved dosing information for a guest *who was not enrolled as a guest patient*, the following actions are automatically performed:

- An email is sent alerting the Home OTP that a another OTP retrieved dosing information on one of its home patients
- The Home OTP's **Queue of Patient Visit Events Occurring at Other OTP** is updated with the specifics (more on this queue later)

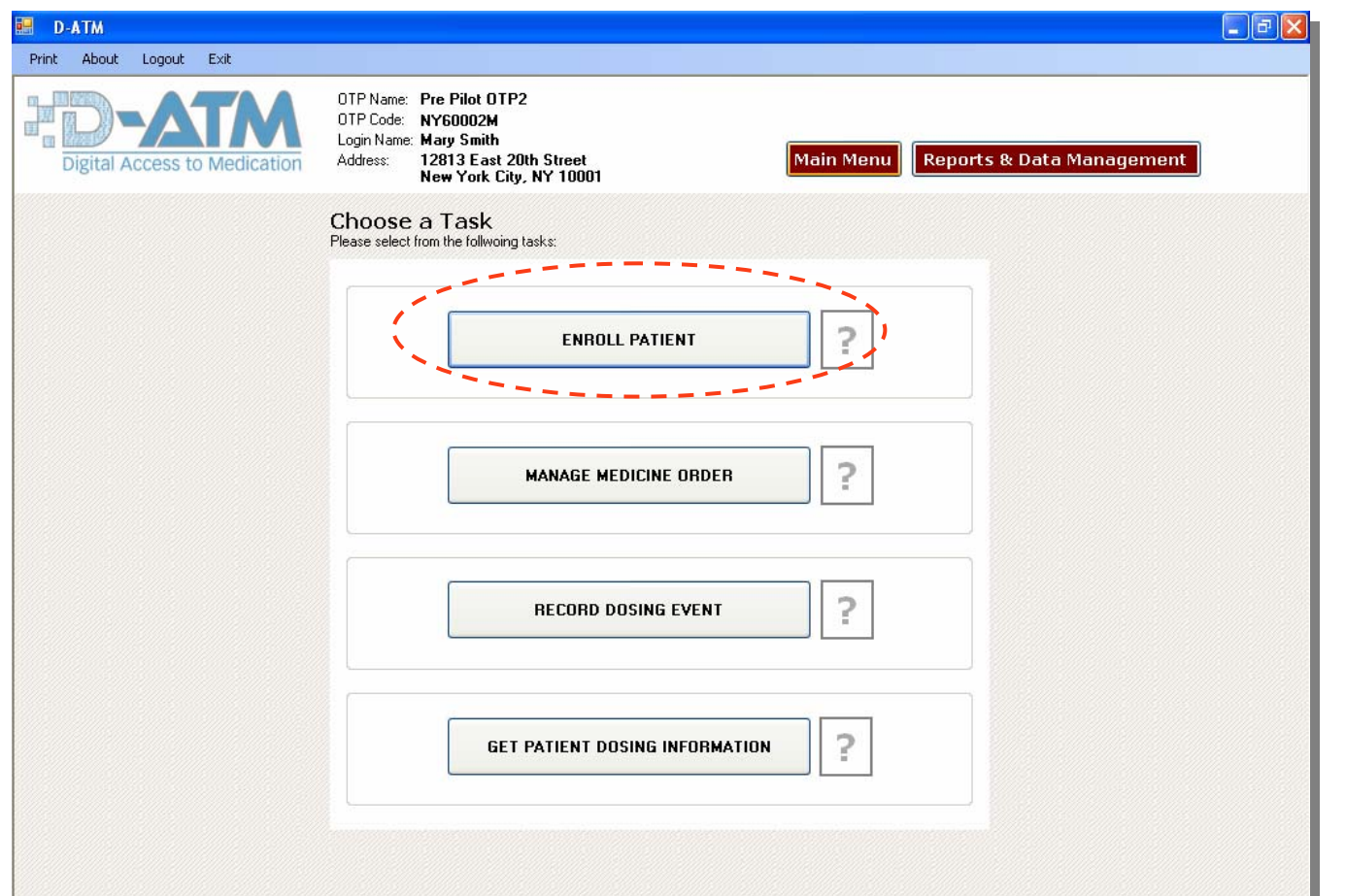

Before a Guest clinic can record a guest patient's medicine order and doses in D-ATM, the patient must first be enrolled at the Guest OTP as a *guest patient.* An important difference between a home and guest enrollment is that with a home enrollment, the patient is assigned a D-ATM Patient ID and selects a PIN. With a guest enrollment, the guest patient keeps the same D-ATM ID and PIN from the home enrollment.

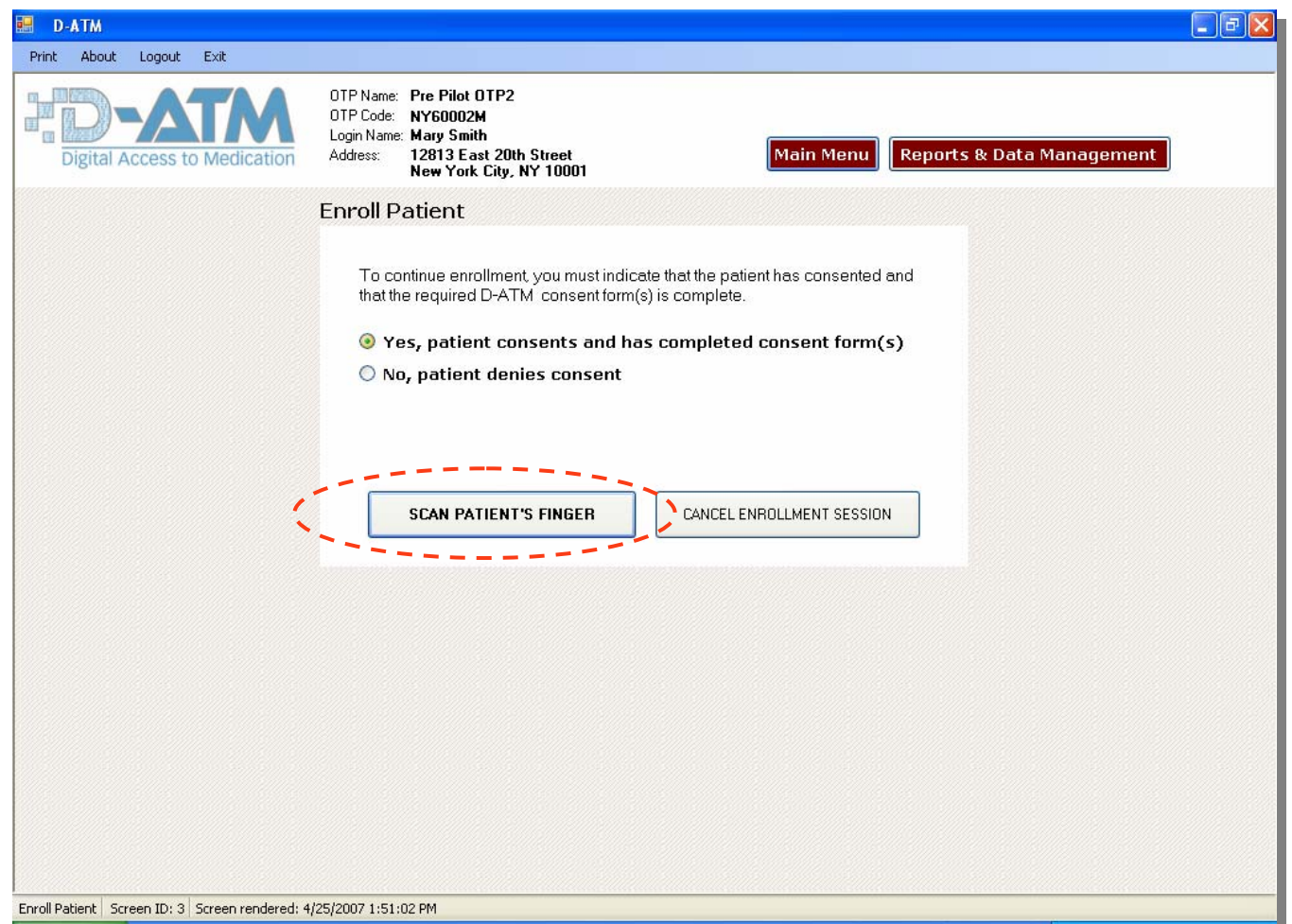

The enroller is prompted to verify that the patient has formally consented to the retrieval of his recent dosing information by the guest clinic. The 'Scan Patient's Finger' button is enabled only after the enroller click's 'Yes'.

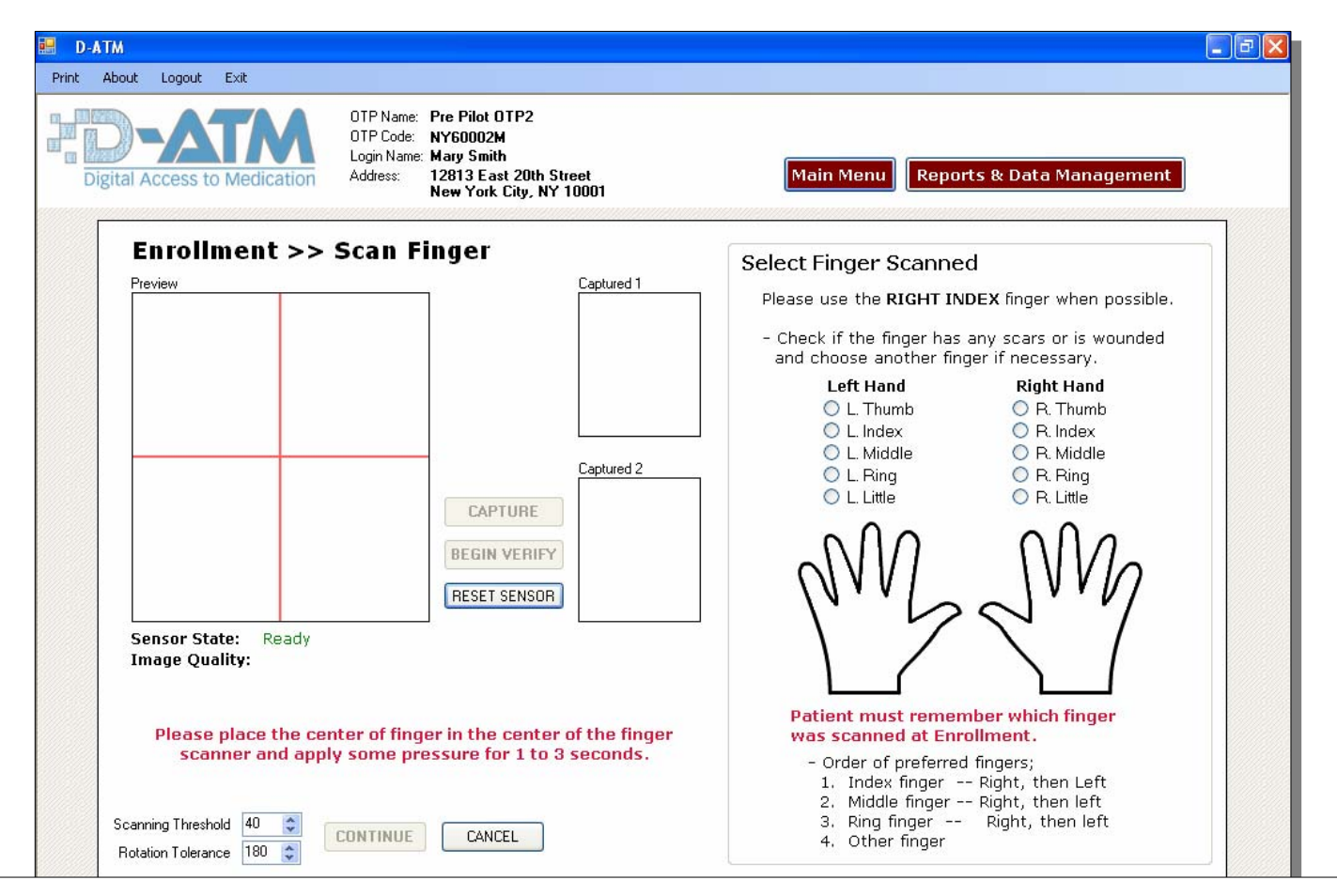

D-ATM contains NO personal information for a patient. Instead, the patient is identified by the data points (minutiae) from his scanned finger (note that the fingerprint itself is not saved). Scan the patient's right index finger, if possible. Recent Changes:

- Grid for centering finger;
- Require selection of finger scanned;
- Detailed help;
- Scanning threshold set automatically at 20 to broaden search (Need a way to handle multiple hits for single scan).

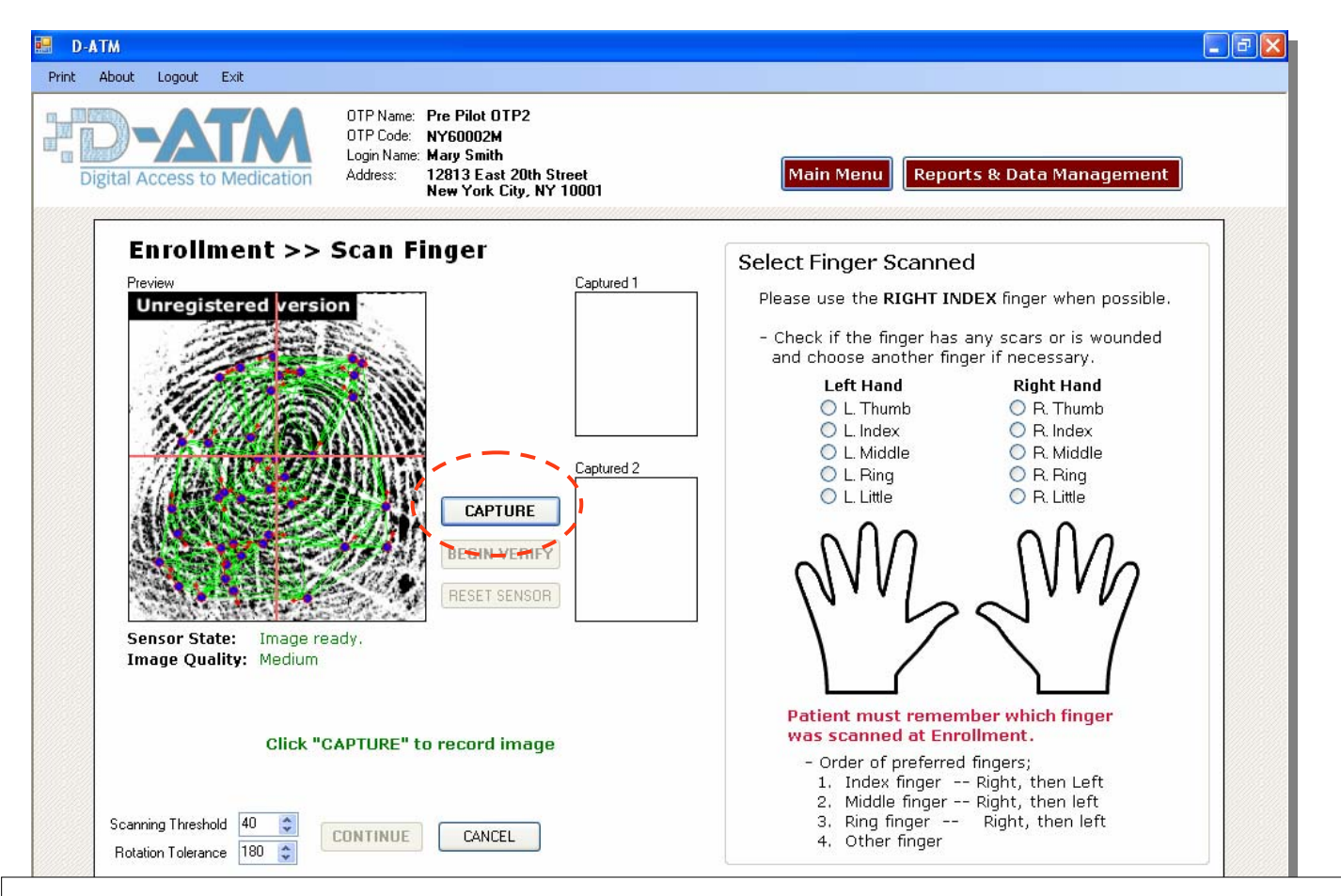

If the image quality is not acceptable, repeat the scan on the same or different finger until image quality says "Good" or "Medium". Indicate the scanned finger in the diagram labeled "Select Finger to Scan".

Recent Changes:

- Good or Medium are now considered acceptable scans (before only Good was accepted).

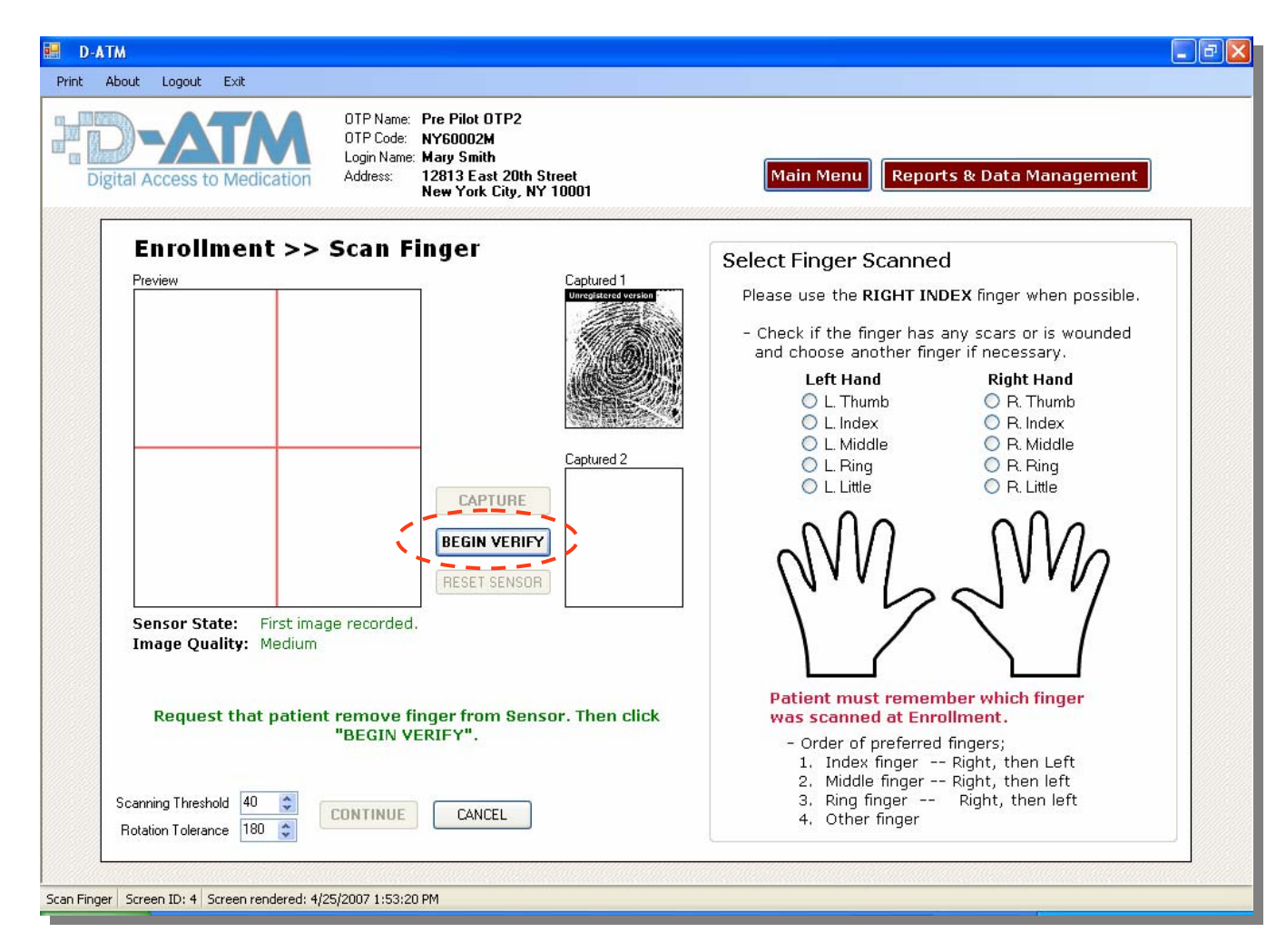

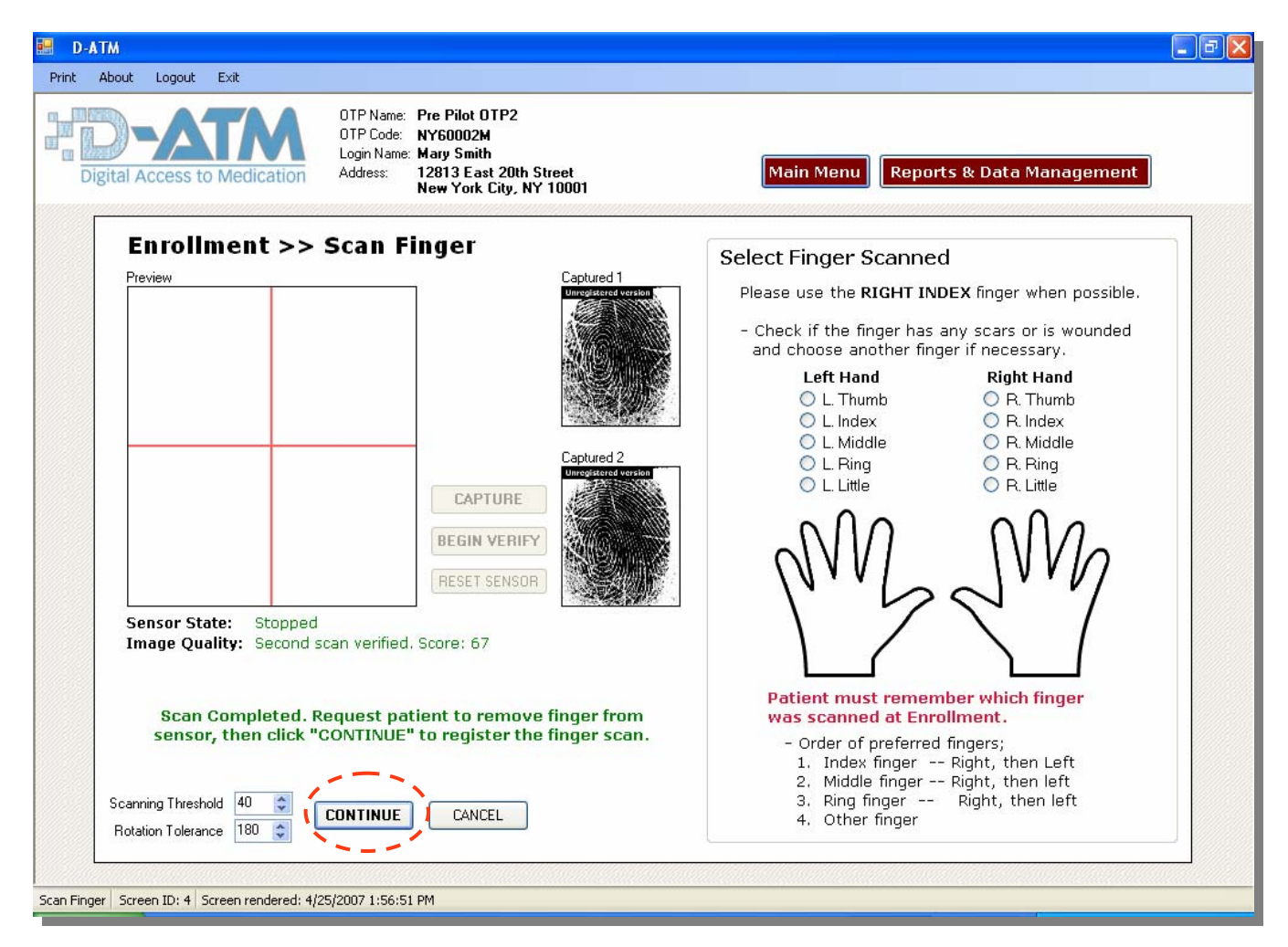

A second scan is taken of the same finger. After both scans are successful, a message appears confirming that you are about to create a new enrollment. If you continue with the new enrollment (instead of cancelling), the Create PIN screen appears.

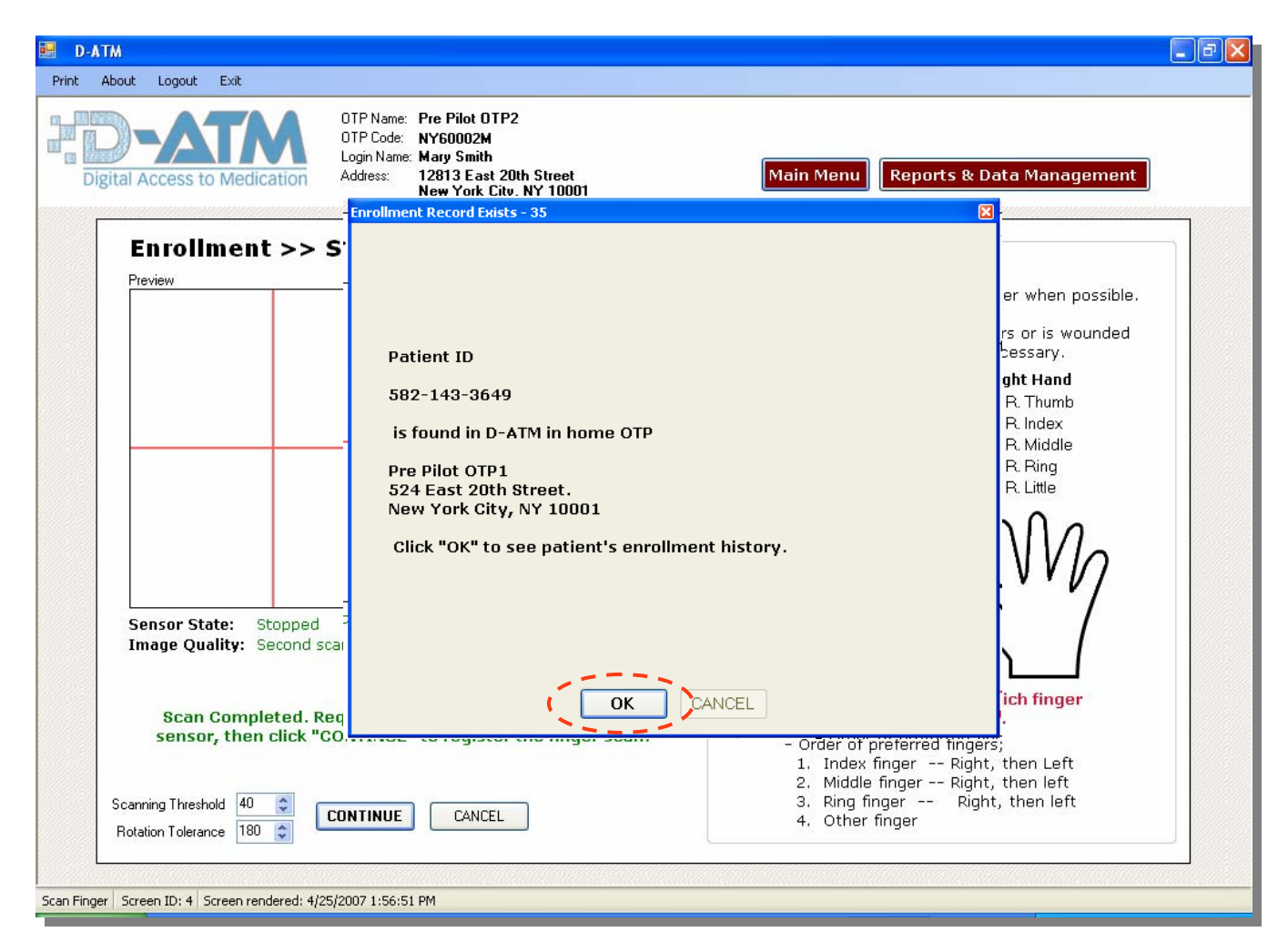

Scan the guest patient's finger to identify the patient to the system. If D-ATM recognizes that the patient is already enrolled at a different Home OTP, a message is raised. You can then view the D-ATM Patient Report to see the patient's recent medicine order and dosing event history.

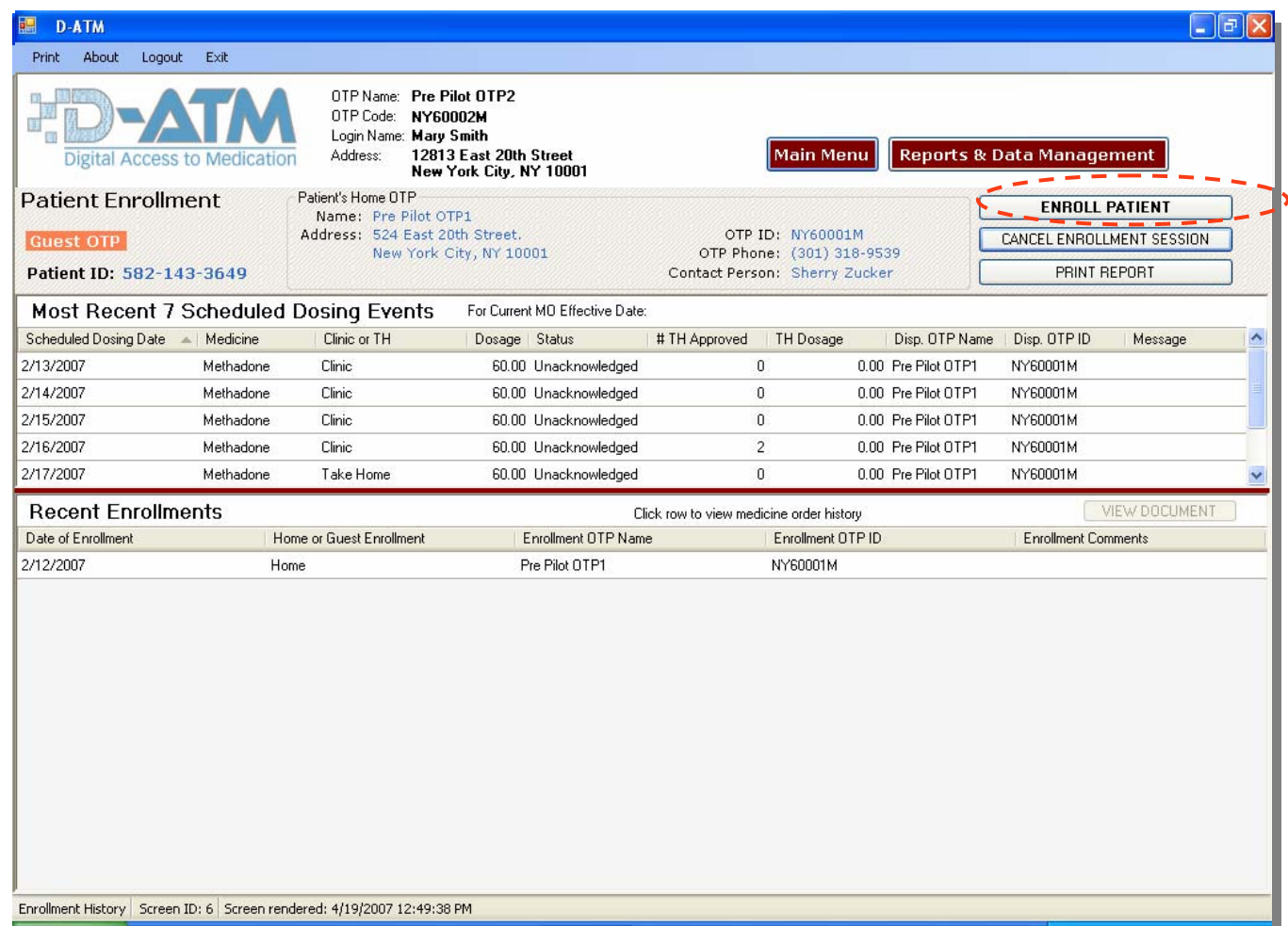

To continue to enroll the guest patient, clicking 'Enroll Patient'.

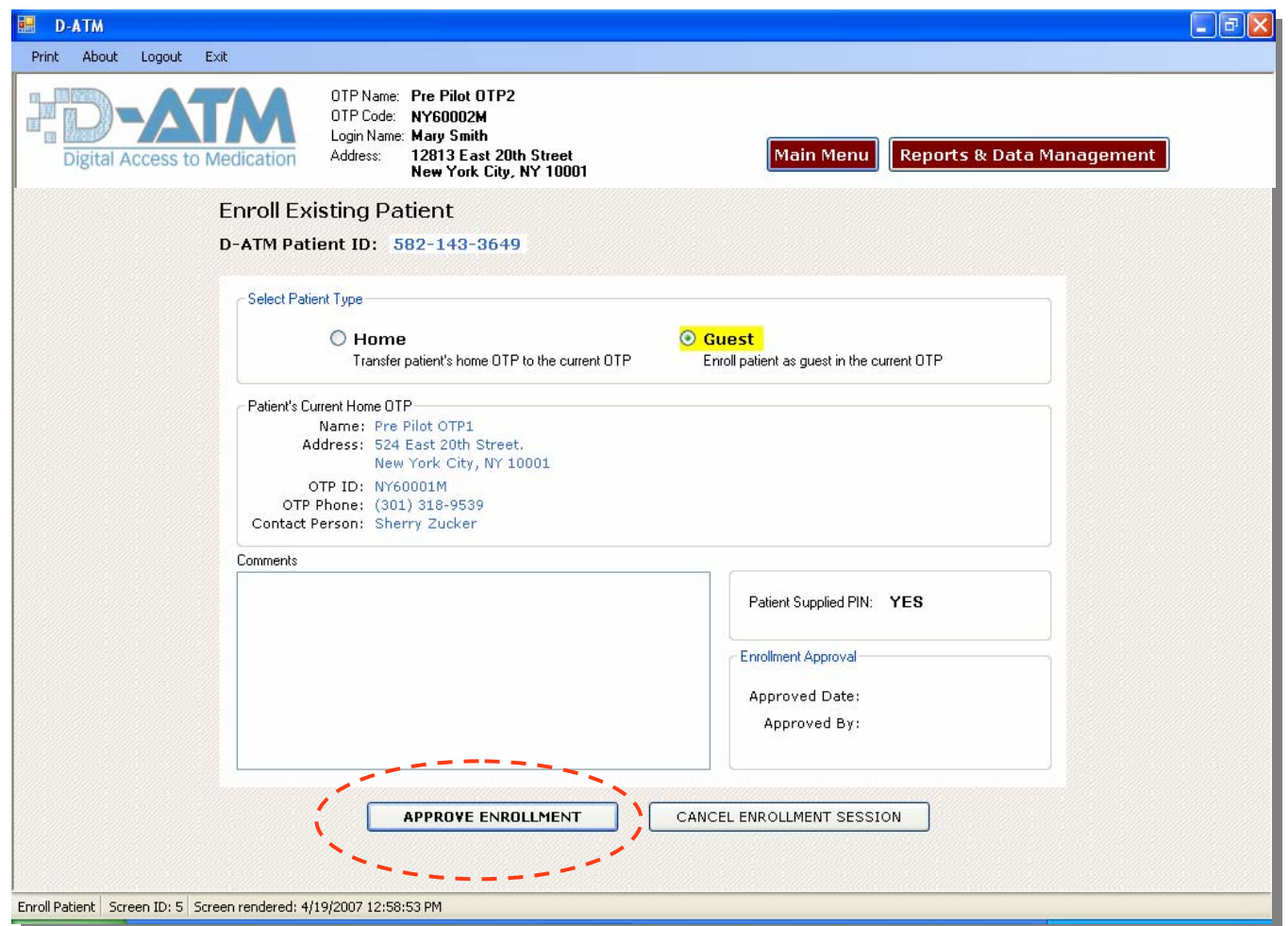

The Enrollment screen appears with the patient type set to 'Guest'. Enter comments if desired and then click <Approve Enrollment>. *Remember to enter the patient's D-ATM ID in your local clinical system record for this patient.*

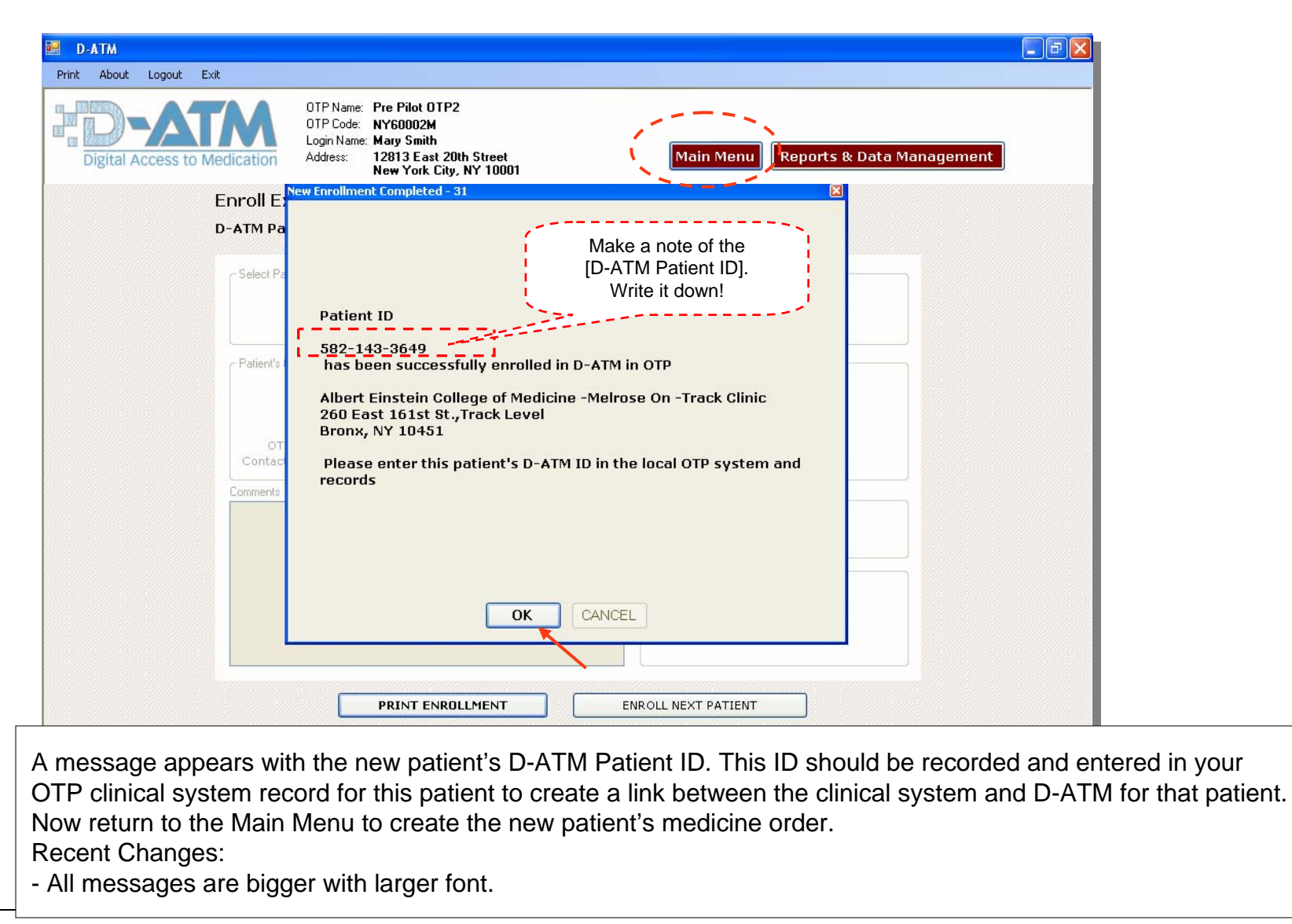

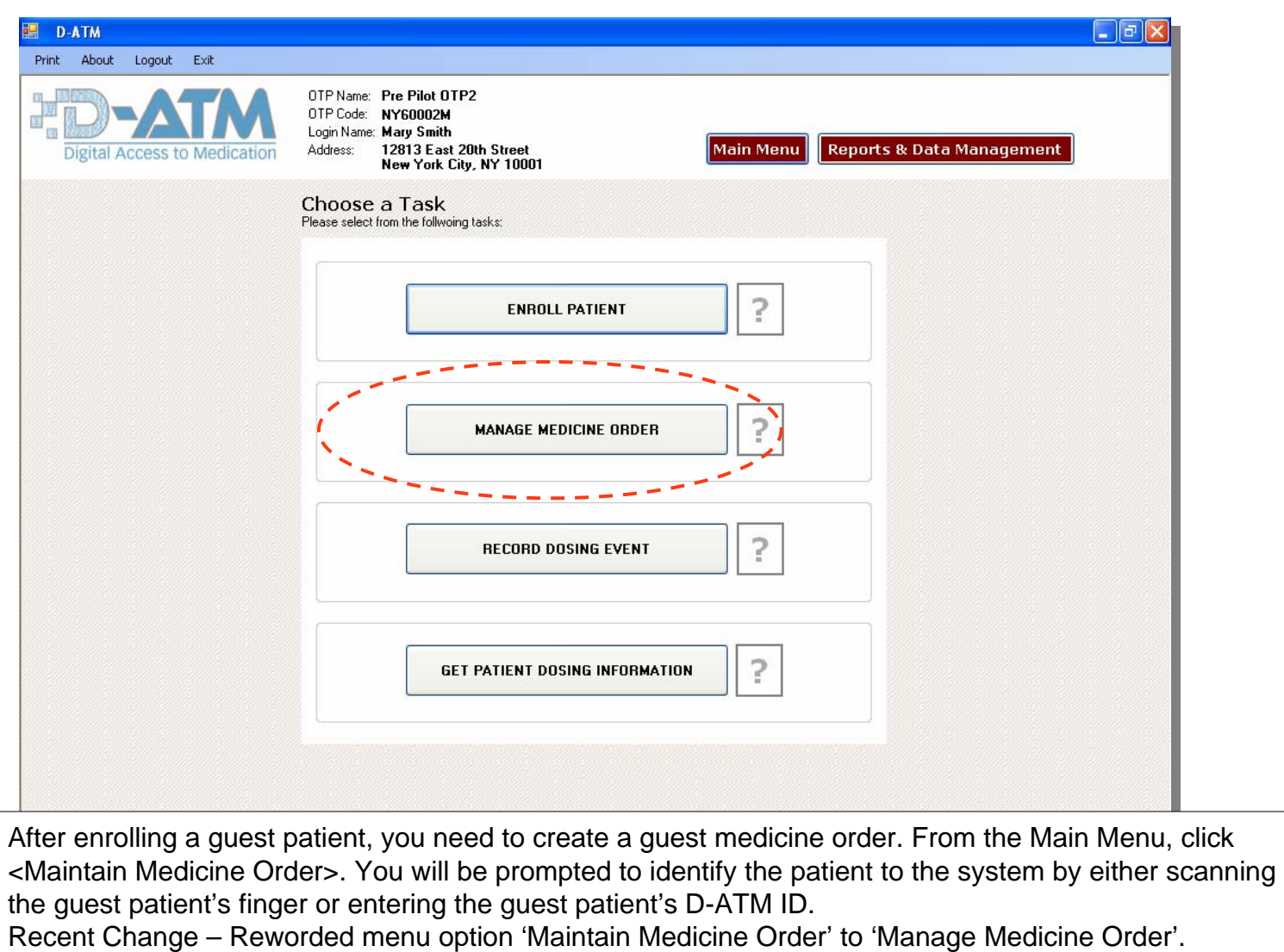

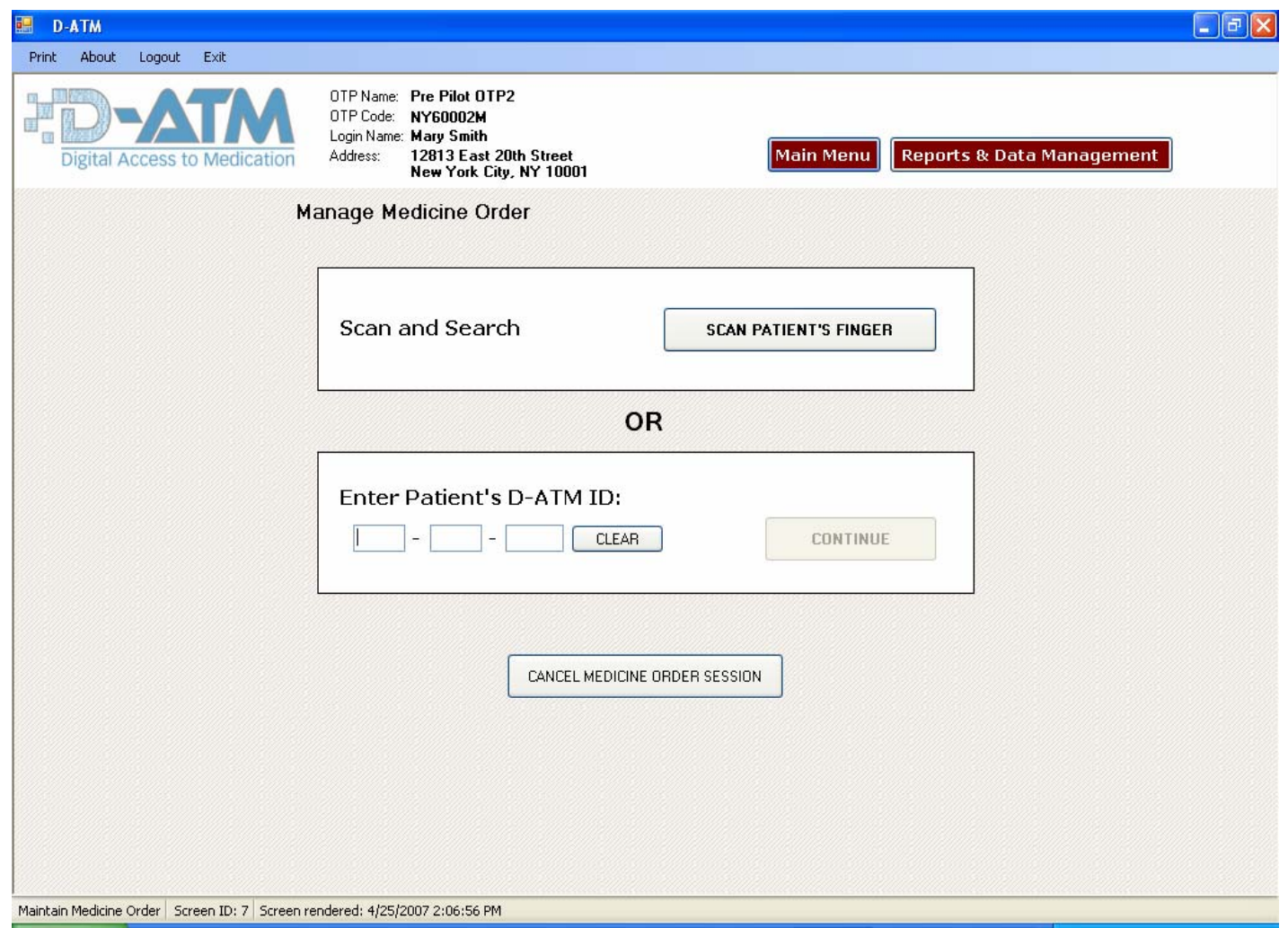

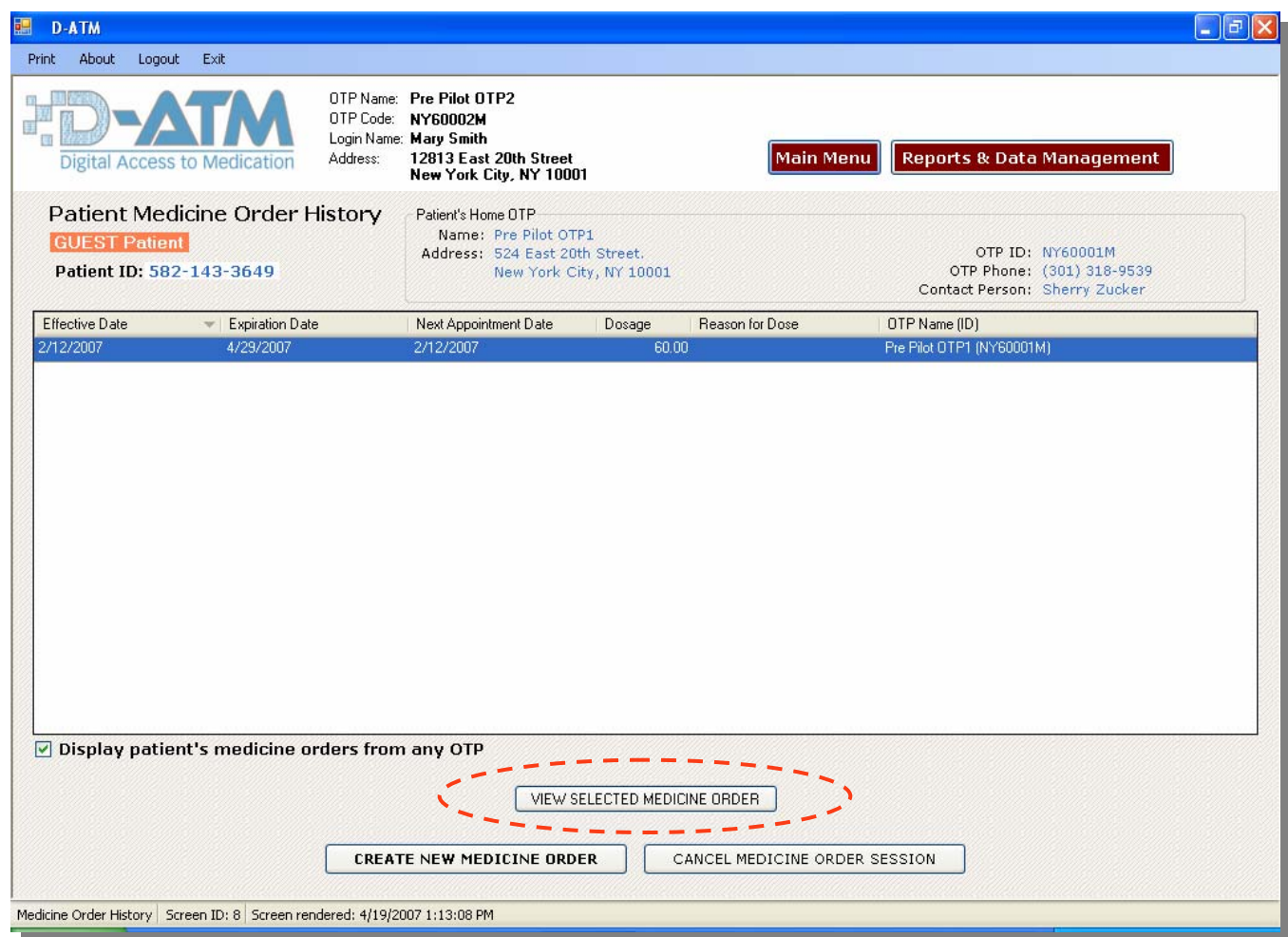

Since the guest is already enrolled at a Home OTP, the patient will have existing medicine orders. The Patient Medicine Order History screen appears with a list of the patient's existing medicine orders. To view a medicine order, click on the row and then click 'View Selected Medicine Order'.

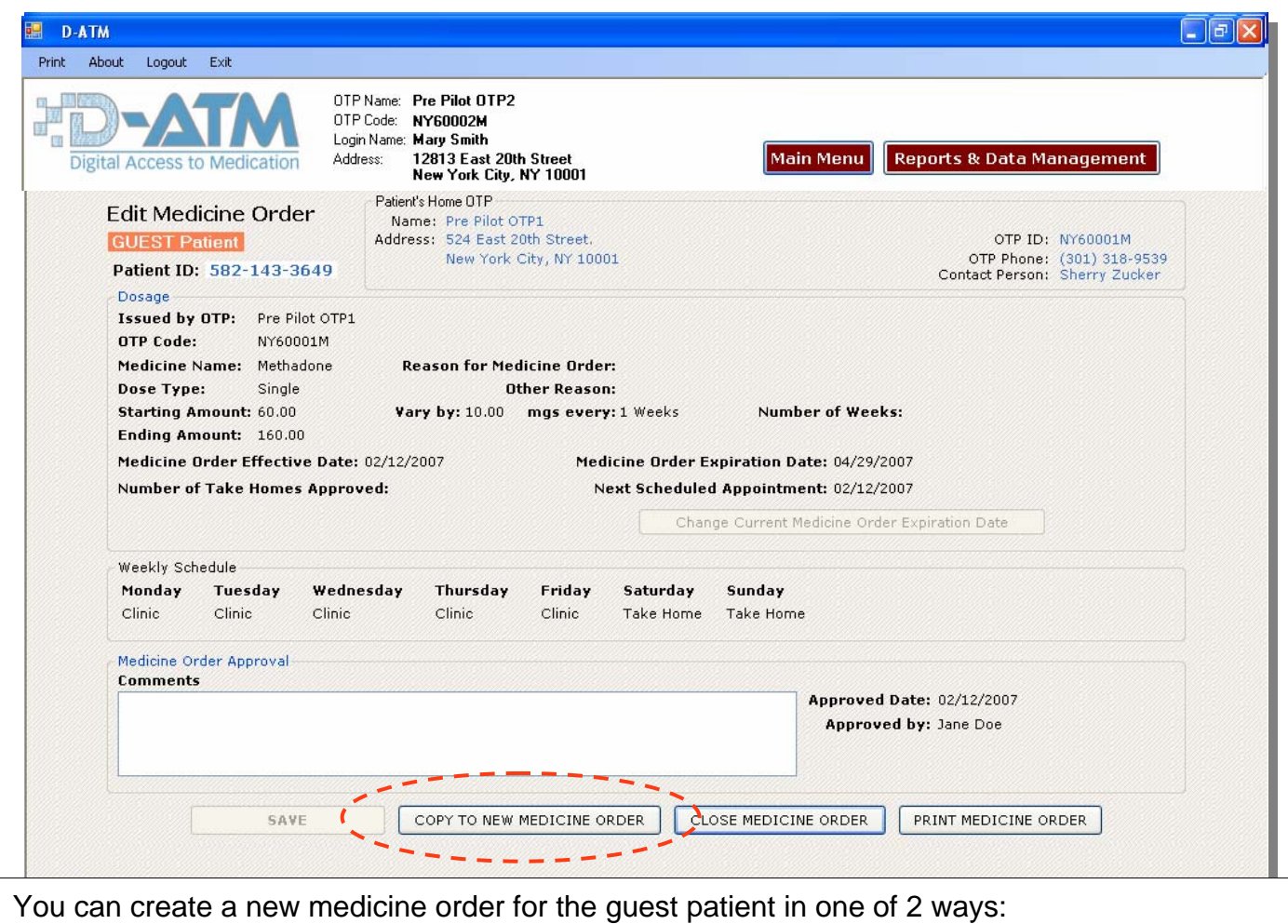

- 1) Close the medicine order you are viewing and then click <Create New Medicine Order> from the Patient Medicine Order History screen
- 2) If your OTP doesn't already have a current medicine order for this patient, you can copy portions of the medicine order being viewed to a new medicine order.

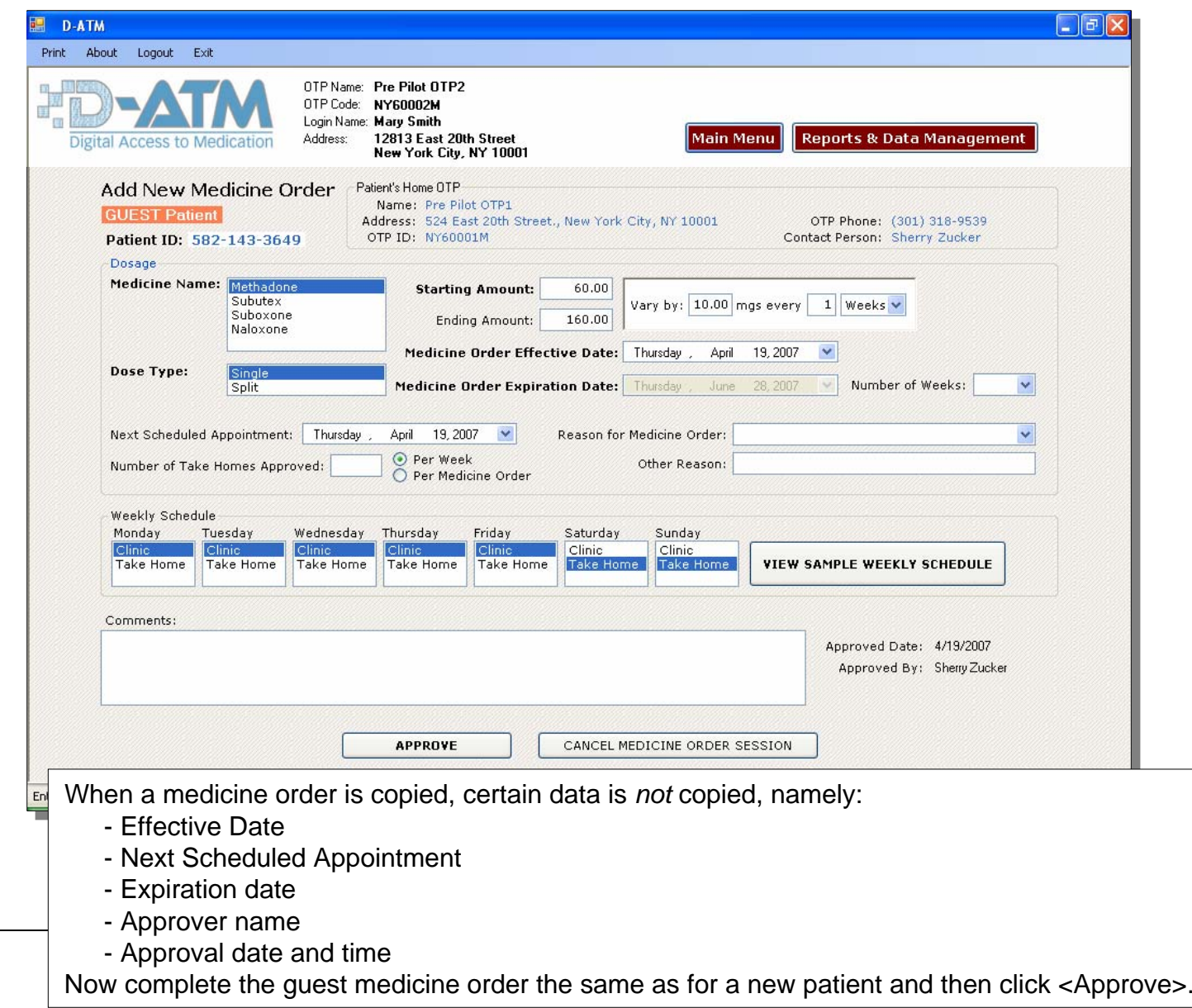

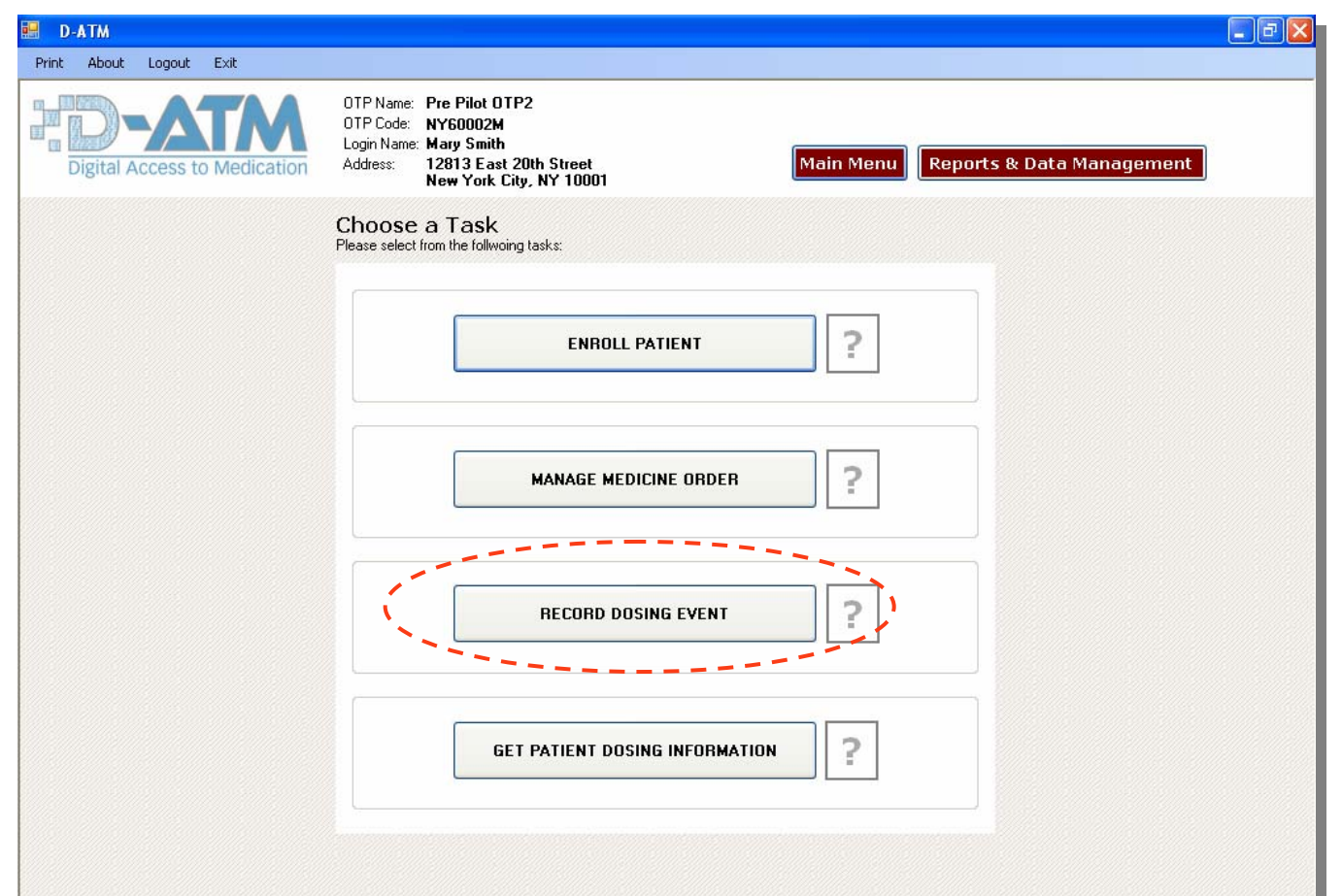

You are now ready to record the guest patient's dosing events. Click <Record Dosing Event> from the Main Menu.

The same as with a home patient, you'll be asked to identify the guest patient by scanning his finger. The process continues *almost* the same as for a home patient.

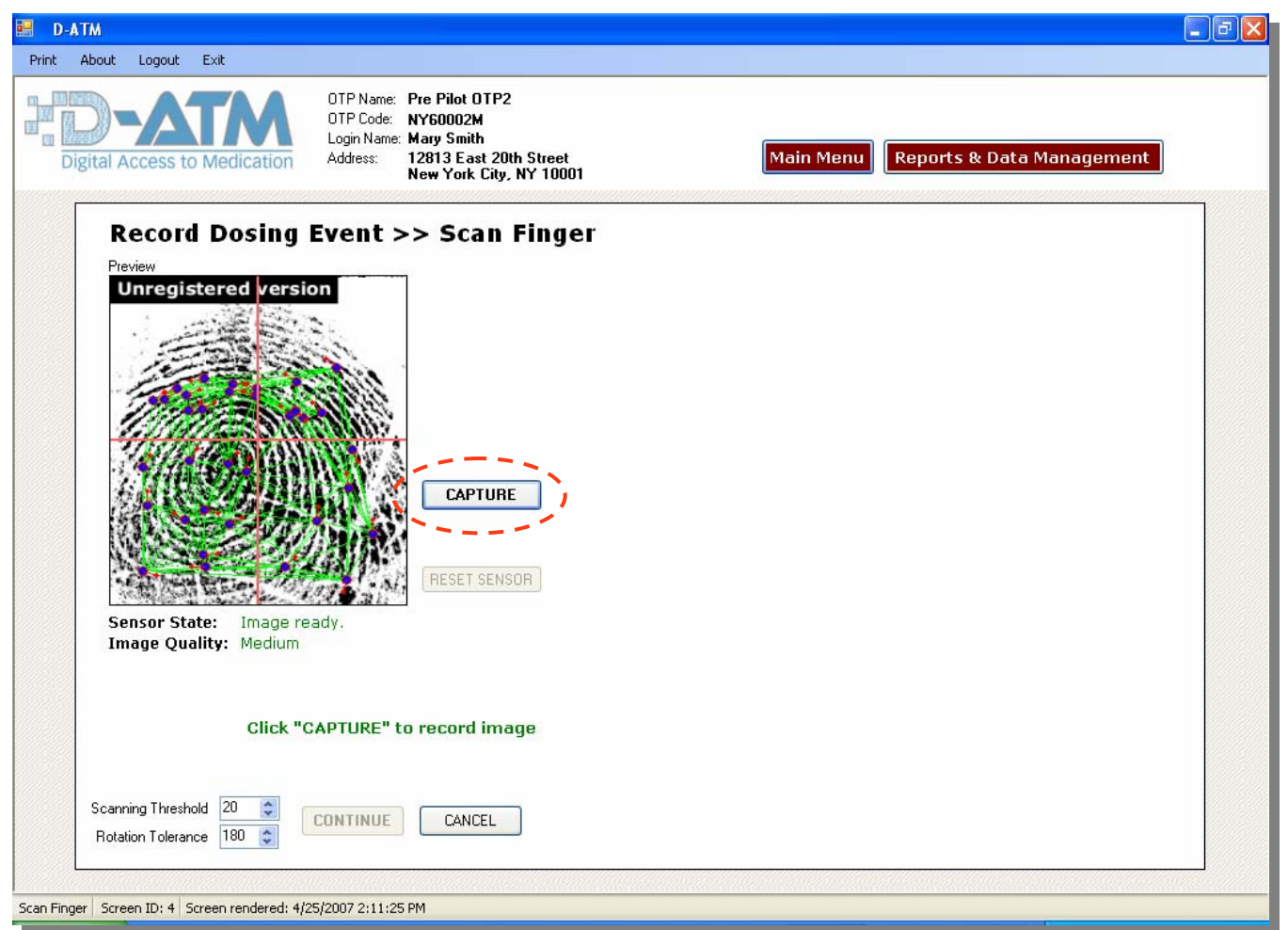

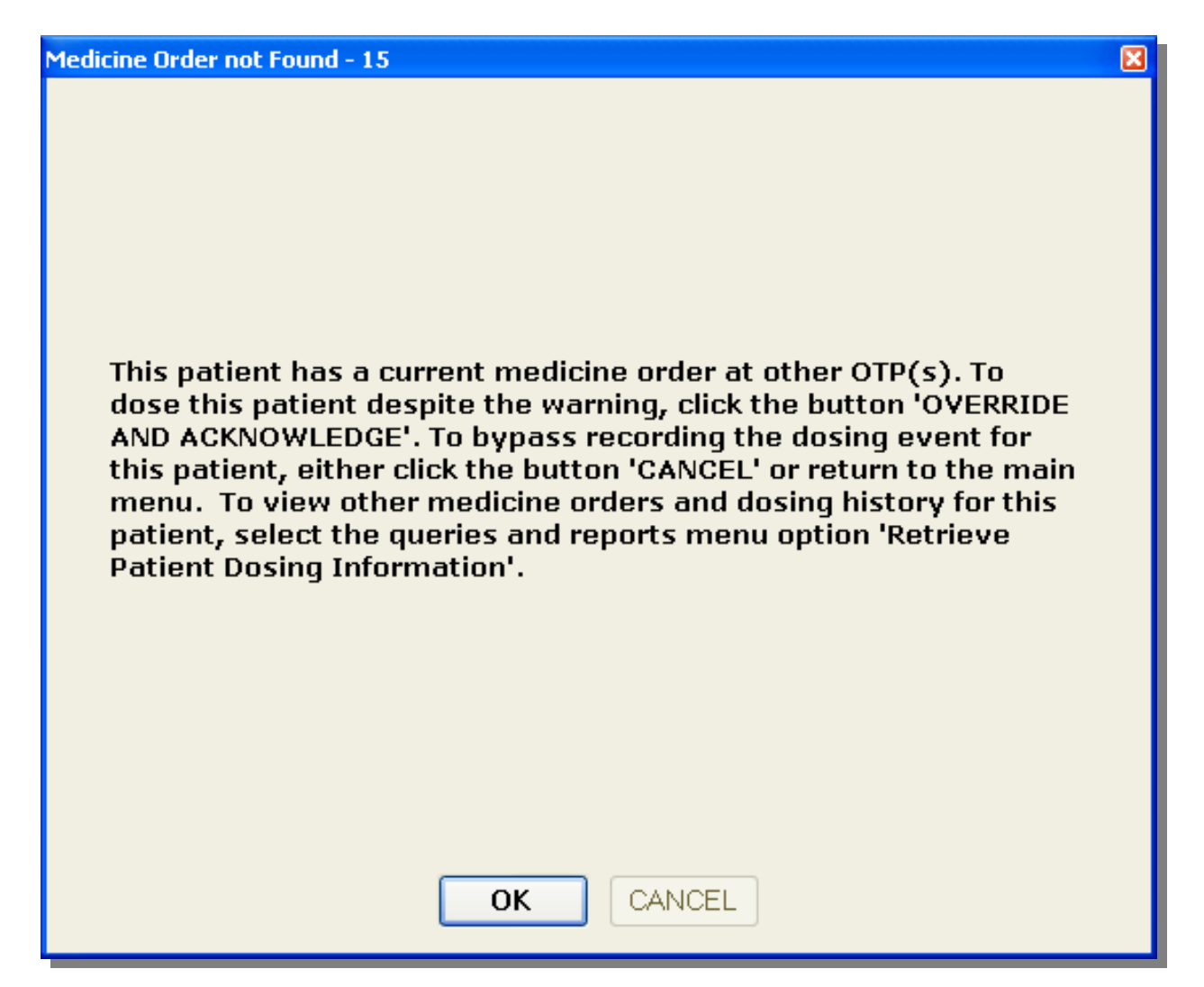

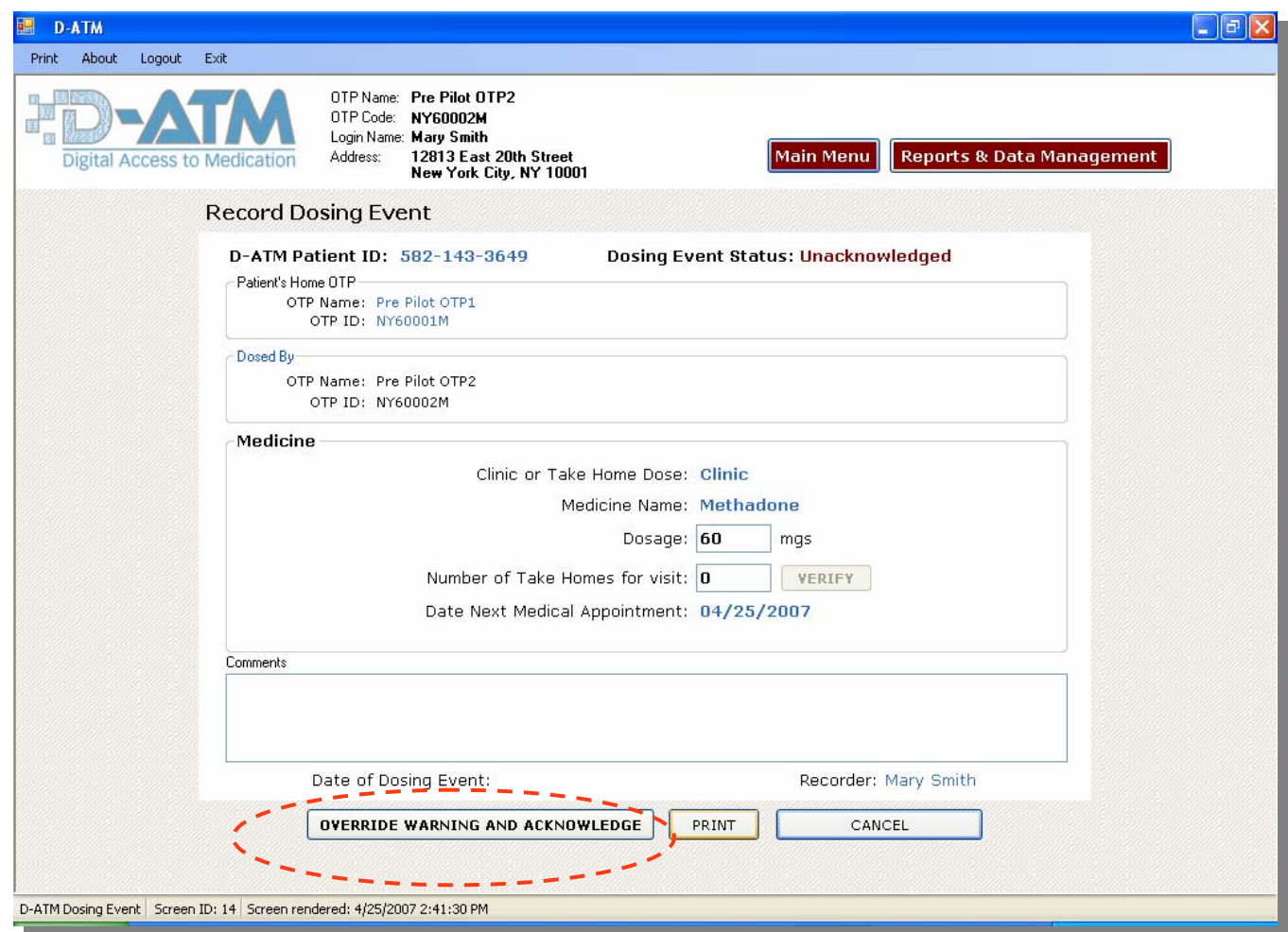

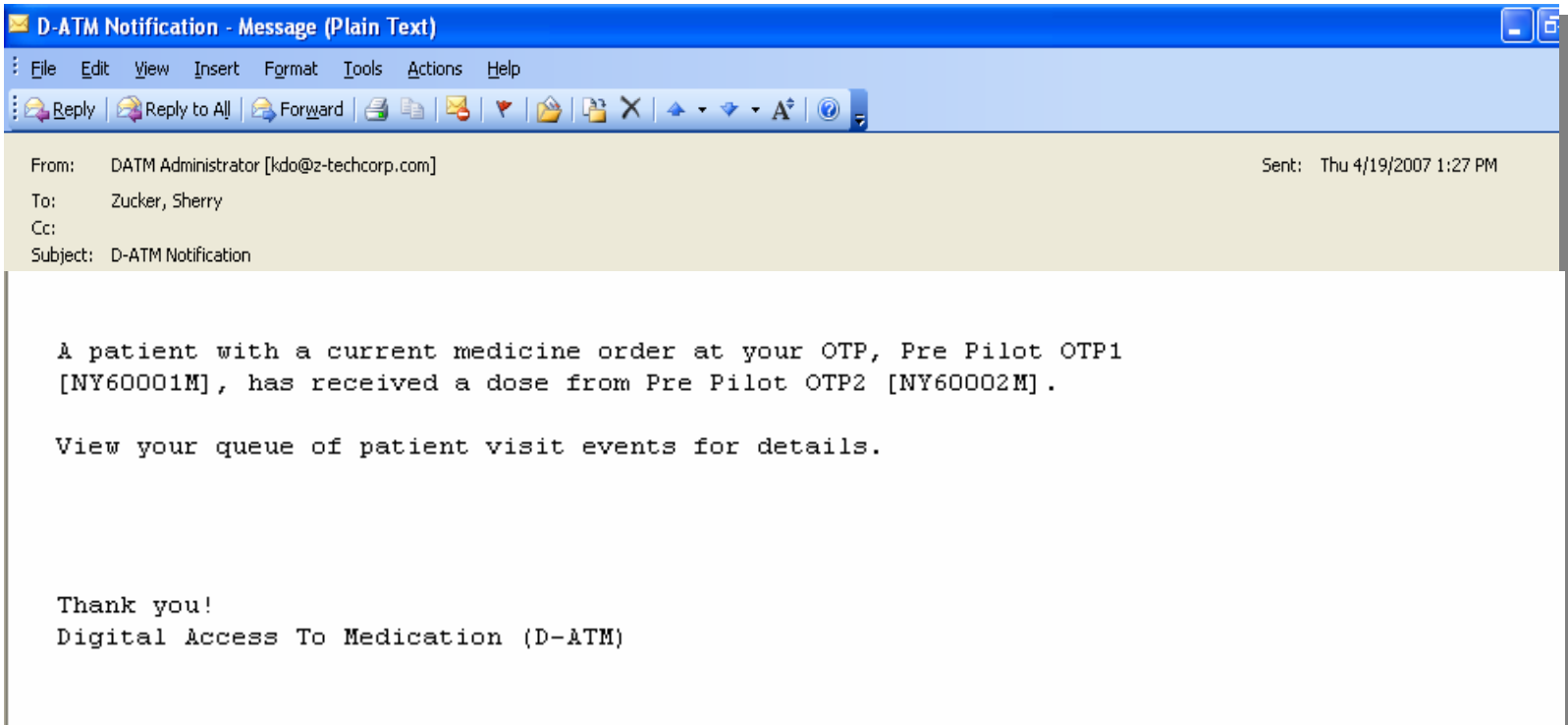

When D-ATM detects that a dose was recorded for a patient who is enrolled at a different OTP (home or guest) that has a current medicine order for this patient, D-ATM automatically sends an email saying that an OTP has dosed one its patients and to view its **Queue of Patient Visit Events Occurring at Other OTPs**.

## Queue of Patient Visit Events Occurring at Other OTPs

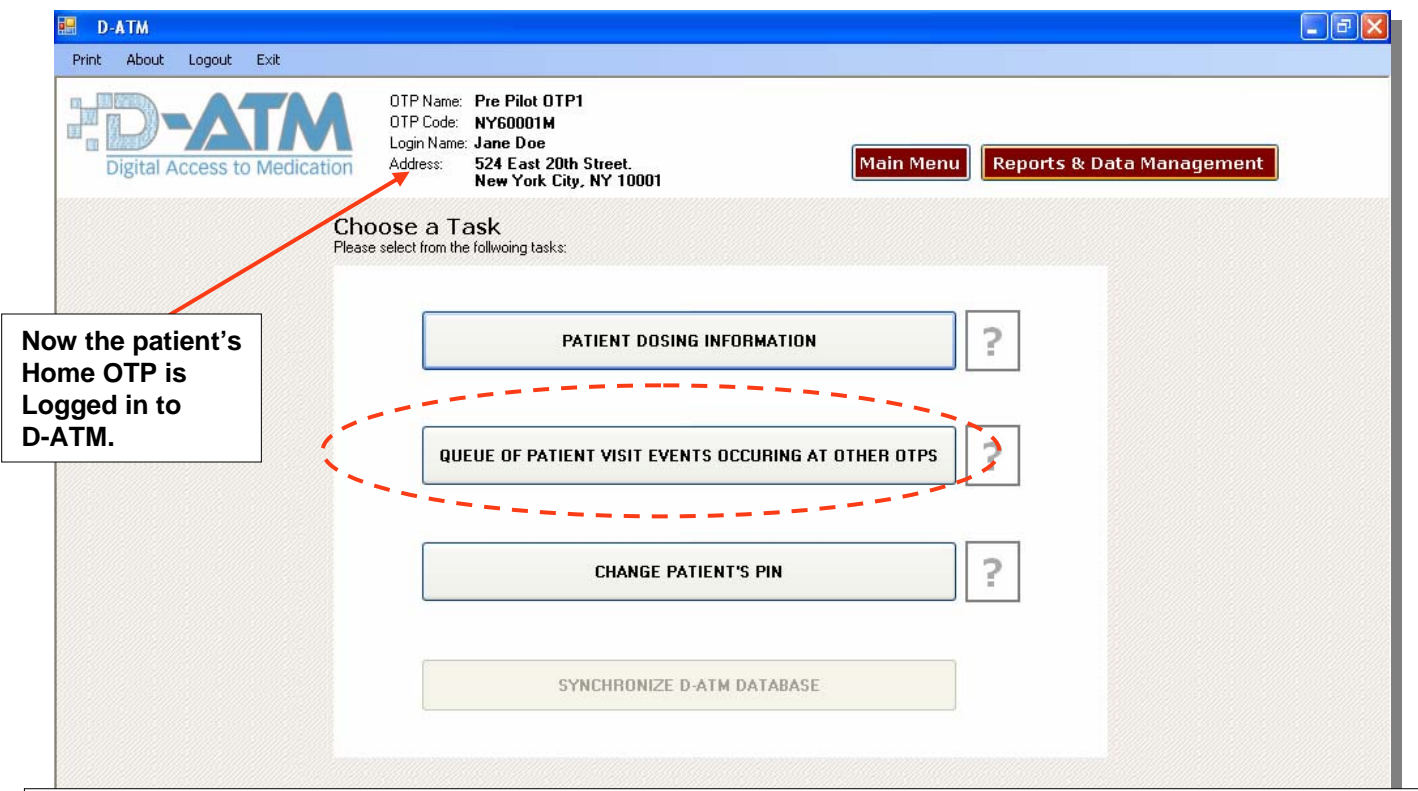

Because Internet emails are not secure, these emails contain no specific clinical information. Each OTP has a **Queue of Patient Visit Events Occurring at Other OTPs.** This queue is a table or list with information on two kinds of events of interest to the OTP:

- Doses dispensed by another OTP to a patient for whom your OTP has a current medicine order
- Retrieval by a Guest OTP of a home patient's dosing information.

Authorized staff member(s) can view the details securely using the D-ATM online system. To access your OTP's queue, select <Queue of Patient Visit Events…> from the Reports and Data Management menu.

### Queue of Patient Visit Events Occurring at Other OTPs

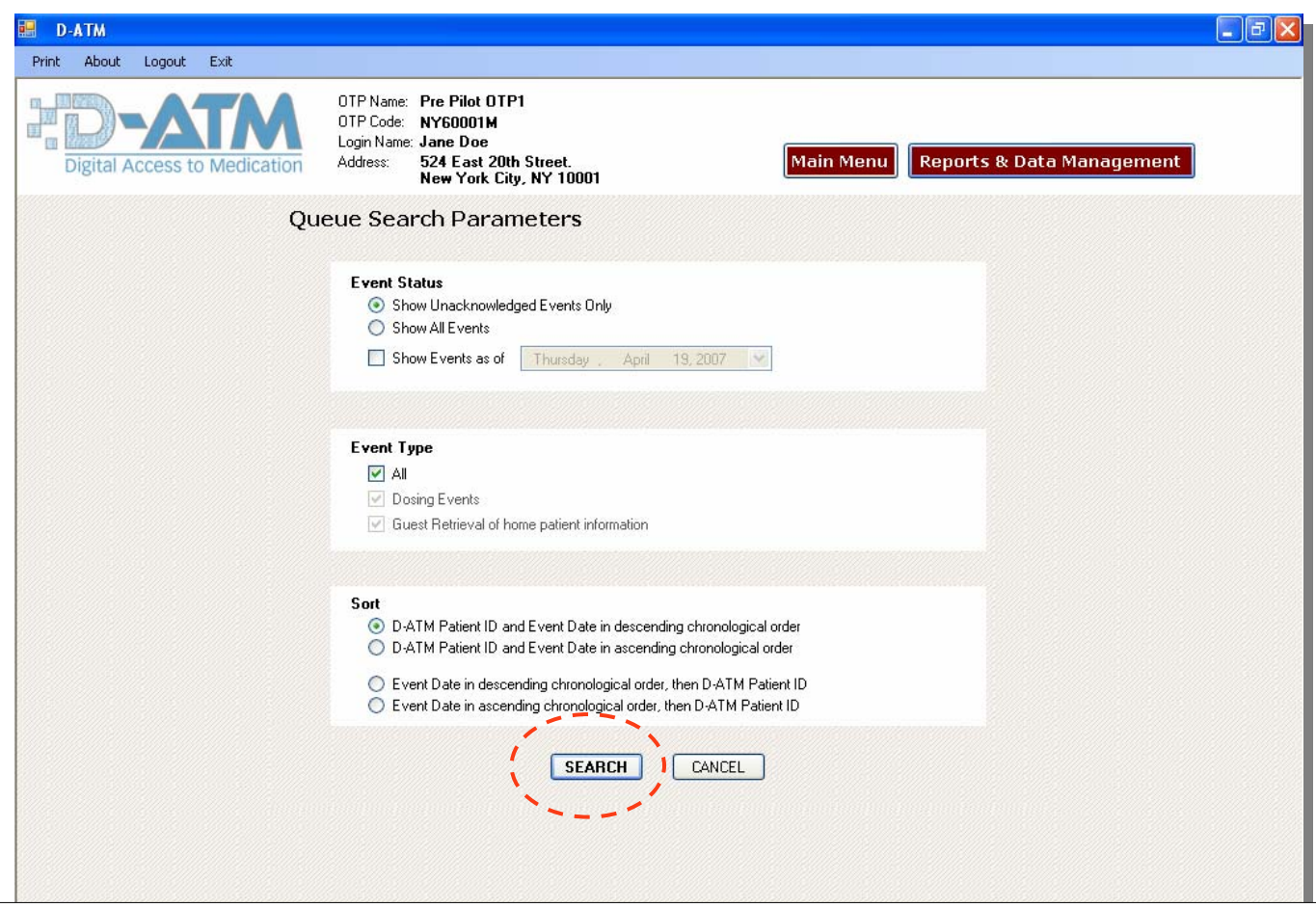

The Queue Search Parameters screen appears. Use this screen to customize the queue's appearance. You can filter the queue by event status (acknowledged or all events), event date and event type (dosing and/or retrieval events). You can sort your queue by D-ATM Patient ID and event date (most recent first or last), or by event date and D-ATM Patient ID.

## Queue of Patient Visit Events Occurring at Other OTPs

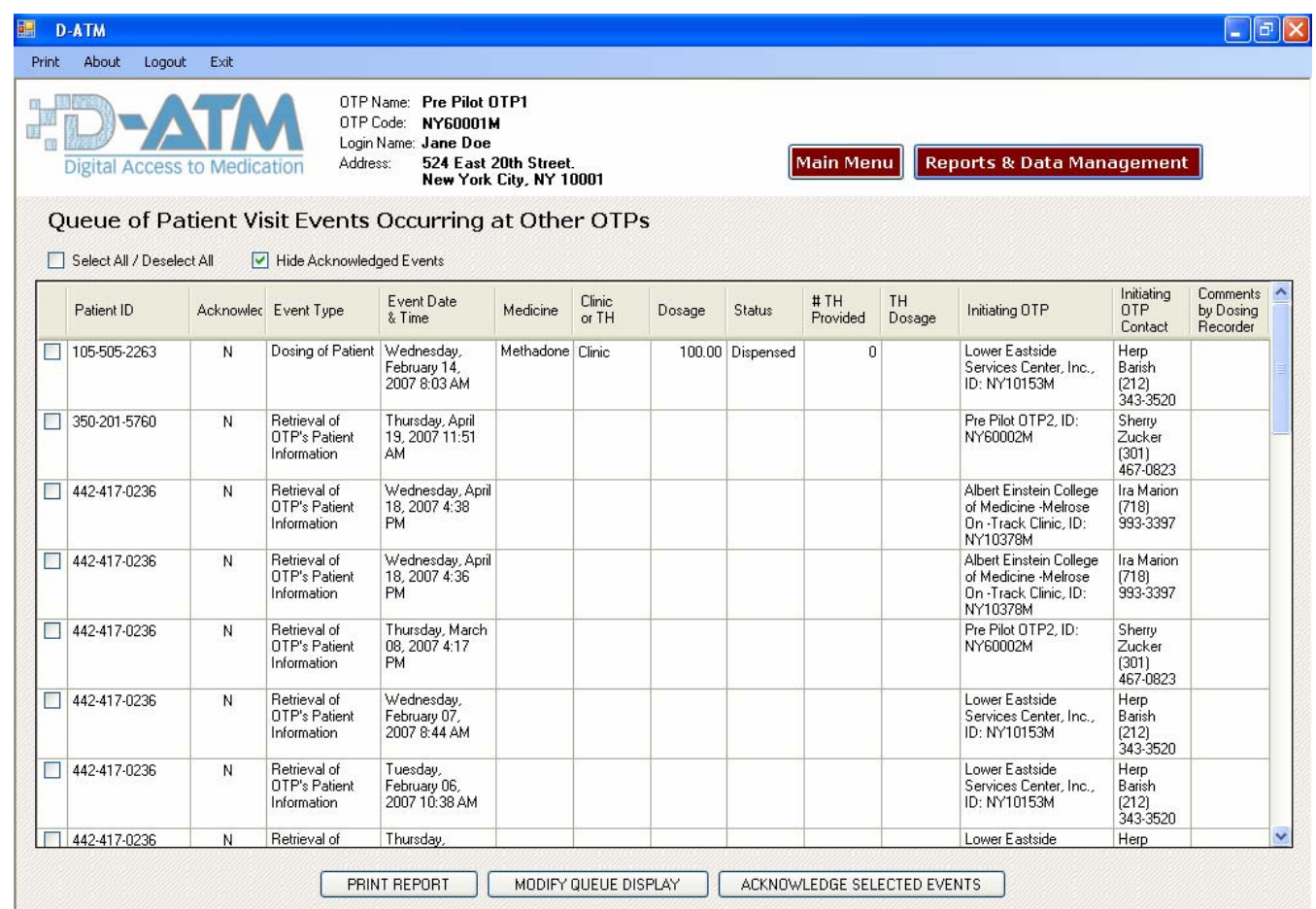

The queue has some simple *workflow* features to help you keep track of events and to suppress events already seen. These workflow features include the ability to:

- Acknowledge events already seen with a visible indicator
- Hide the display of acknowledged events
- Display only events on or after a specified date

#### Enrollment - Reproducible PIN prompts

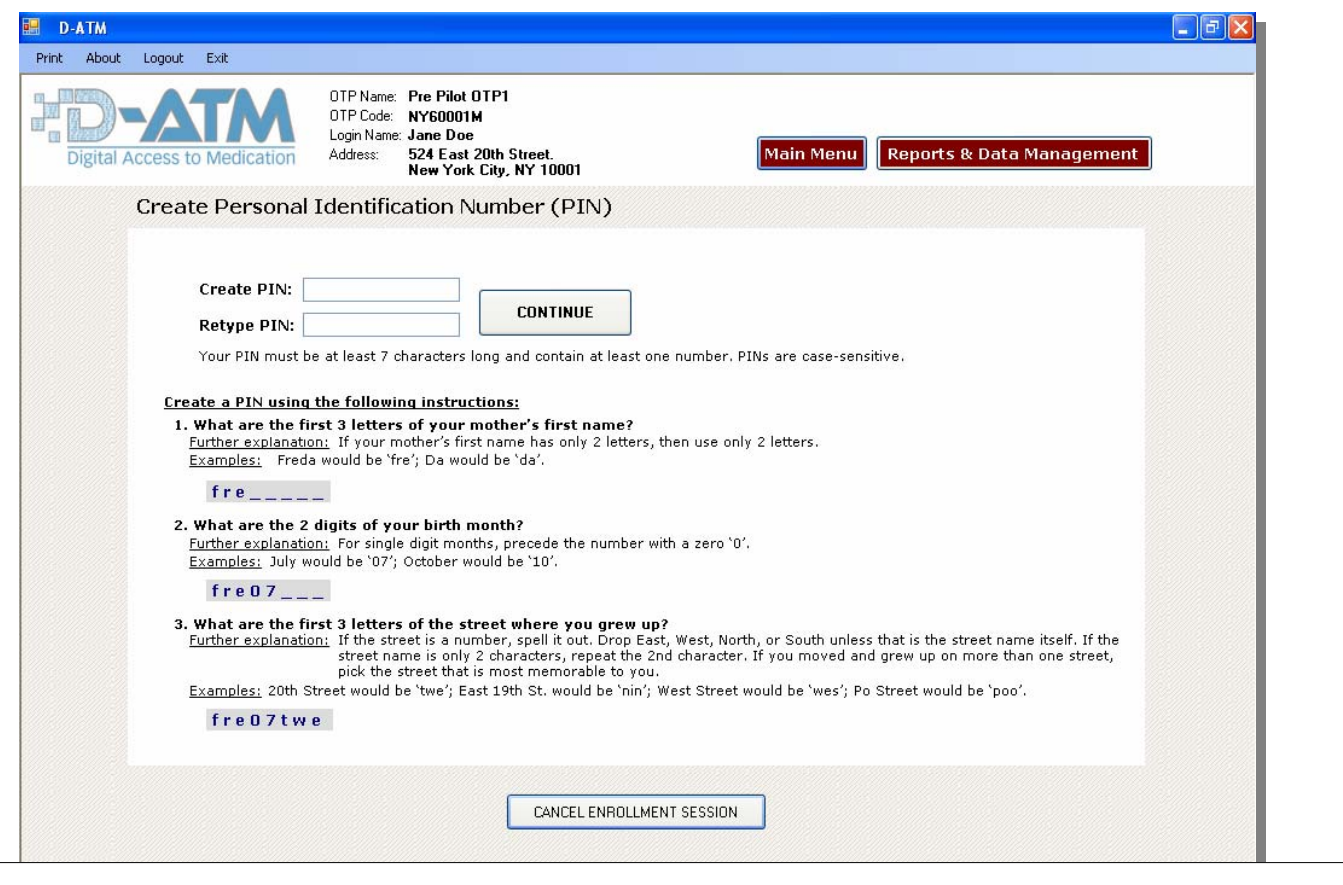

The end result of enrollment is to assign a D-ATM Patient ID that is associated with the patient's finger scan data points. If a patient has to seek treatment at a guest OTP that can't scan the patient's finger, the Patient's PIN can be used with the patient's Home clinic name to retrieve the patient's dosing history. Recent Changes:

- Guide for patient to create a PIN that can be reproduced if forgotten.

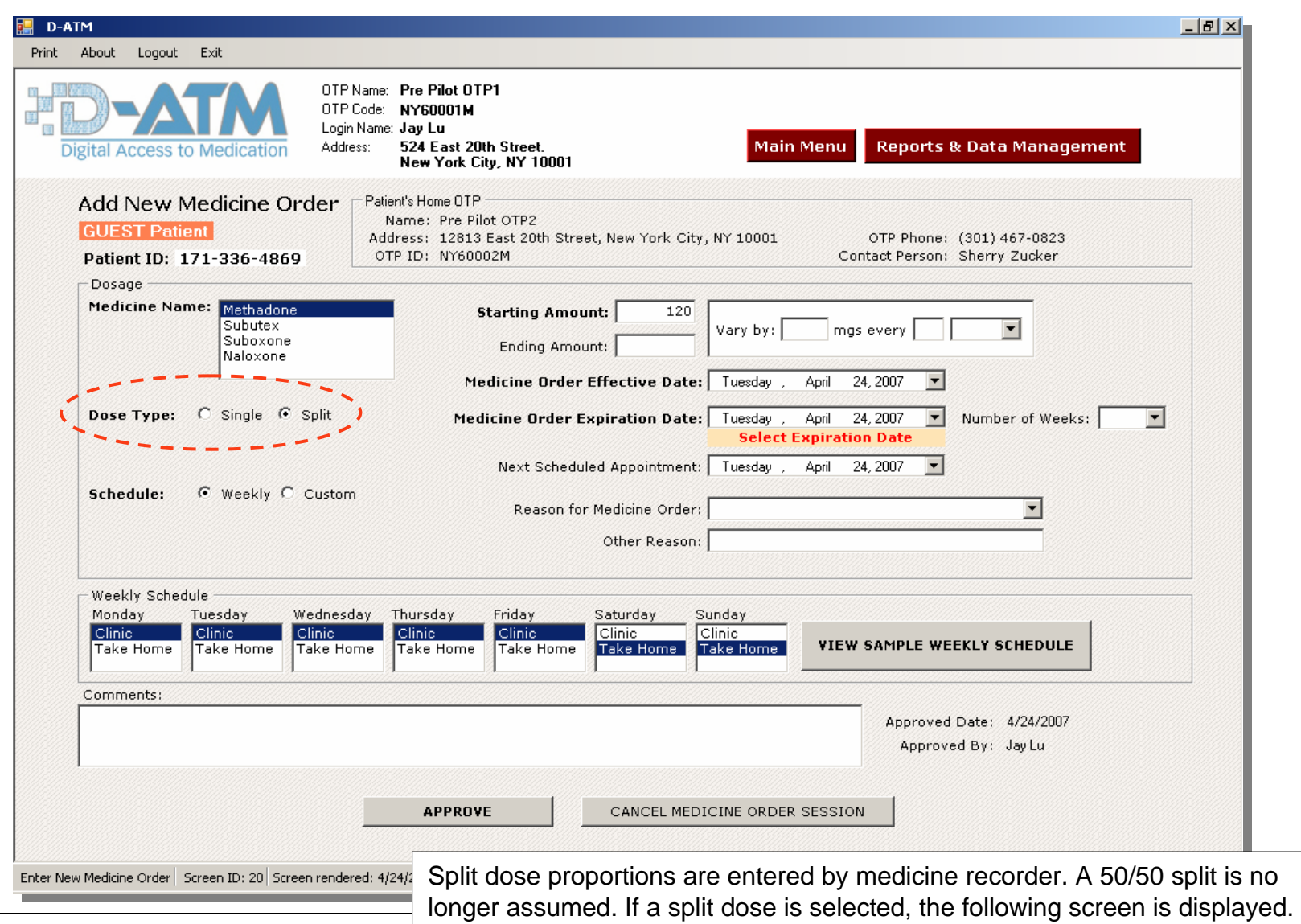

#### **Enter Split Dose Proportions**

Split Dose Notes:

- 1. If a split dose is selected on the main medicine order screen, then 2 daily doses will be provided each day using the proportion indicated.
- 2. If the first dose of a split dose is a clinic dose, then the second dose will also be a clinic dose. If you need to change the second split dose to a take home dose, then when you dispense the first dose, add one take home dose on the Record Dosing Event screen.

To Define Split Dose Proportions:

- 1. Enter the proportions in percent for Dose 1 and Dose 2.
- 2. Click 'Calculate'. The amount for dose 1 and dose 1 in mgs, will be displayed. To modify these amounts, change the values in the 2 proportions fields, then click 'Calculate' again.

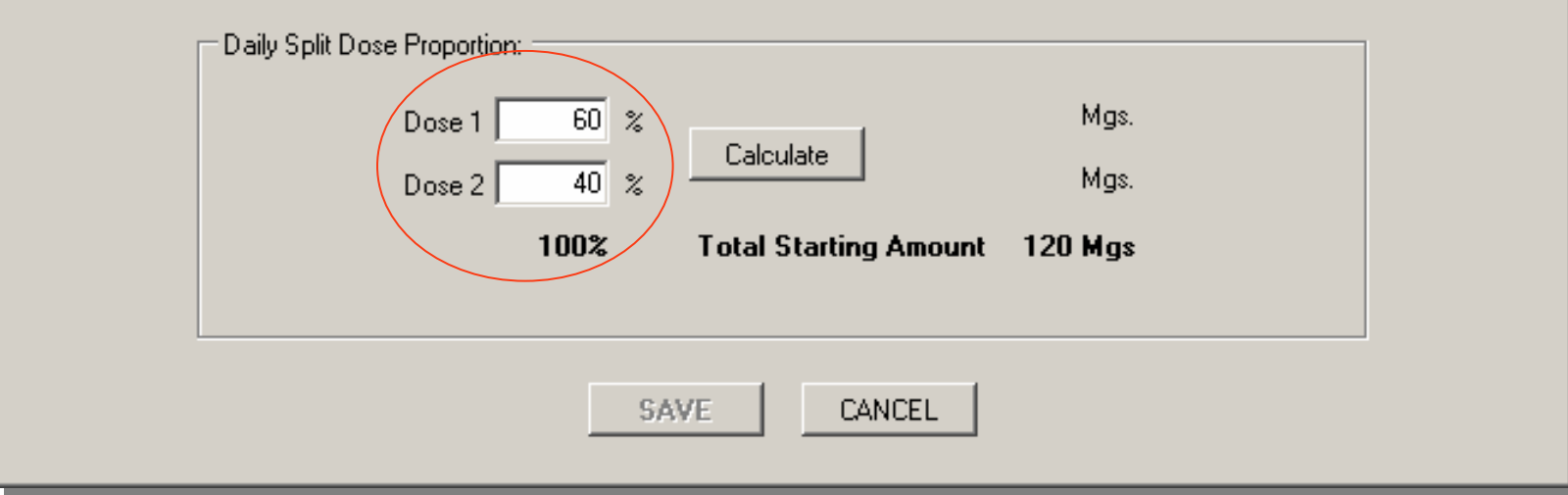

The medicine recorder enters the proportions, in percent, for the split dose.

 $\mathbf{x}$ 

#### **Enter Split Dose Proportions**

Split Dose Notes:

- 1. If a split dose is selected on the main medicine order screen, then 2 daily doses will be provided each day using the proportion indicated.
- 2. If the first dose of a split dose is a clinic dose, then the second dose will also be a clinic dose. If you need to change the second split dose to a take home dose, then when you dispense the first dose, add one take home dose on the Record Dosing Event screen.

To Define Split Dose Proportions:

- 1. Enter the proportions in percent for Dose 1 and Dose 2.
- 2. Click 'Calculate'. The amount for dose 1 and dose 1 in mgs, will be displayed. To modify these amounts, change the values in the 2 proportions fields, then click 'Calculate' again.

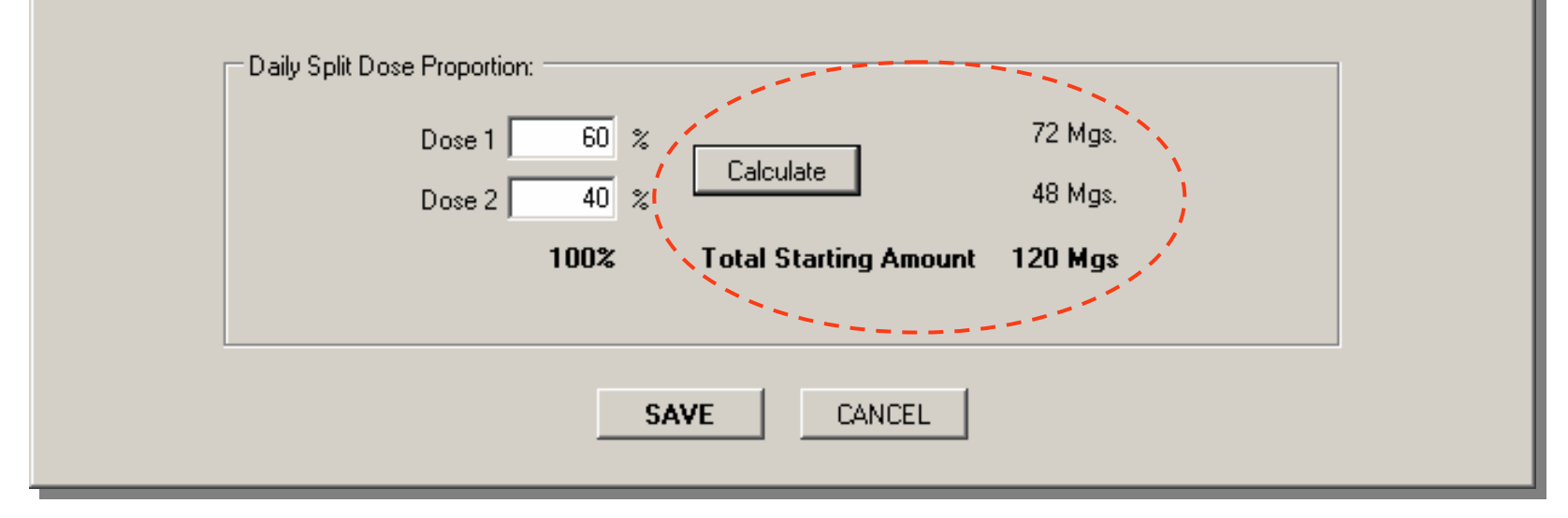

When 'Calculate' is pressed, starting doses 1 and 2 are displayed in milligrams.

図

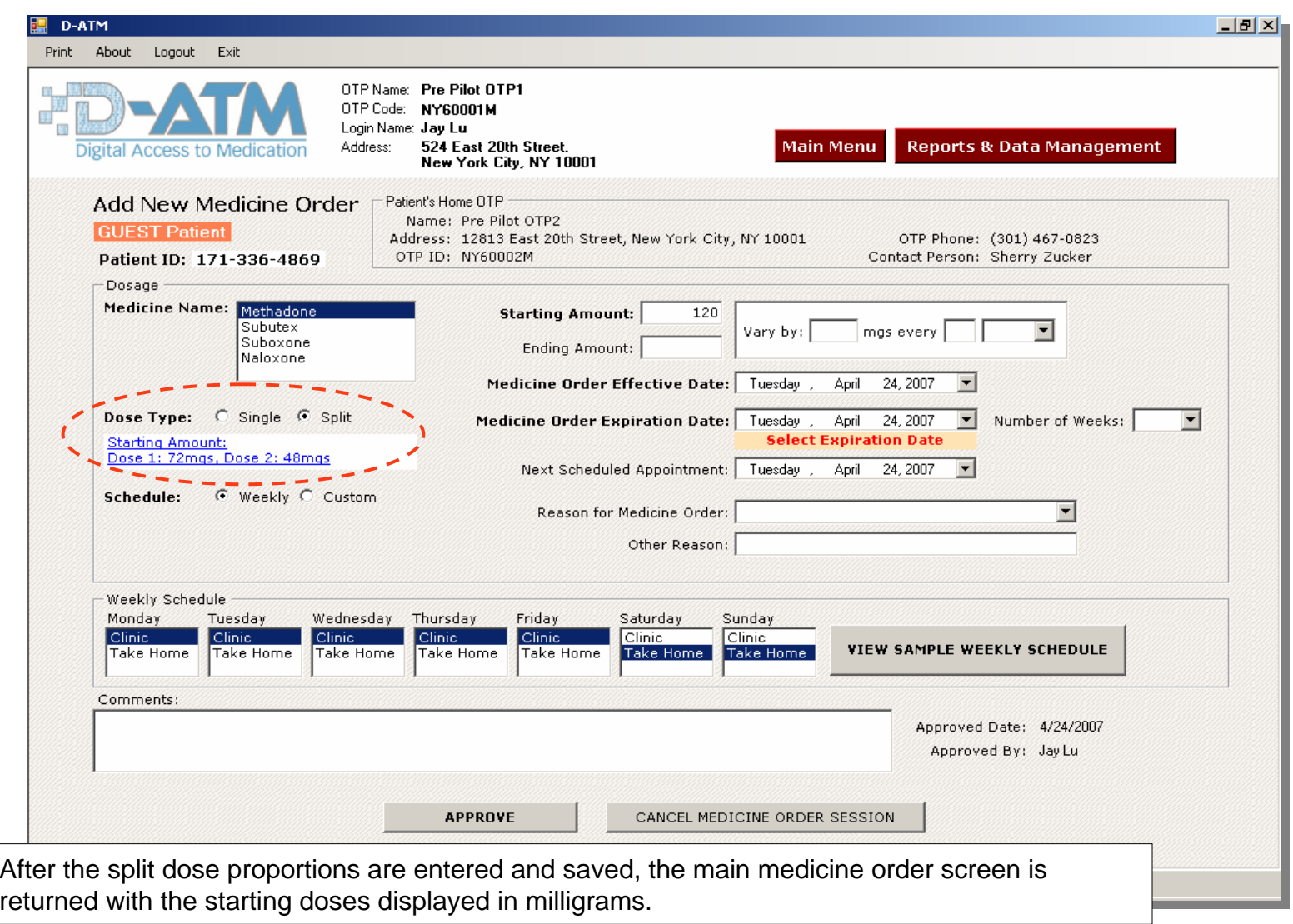

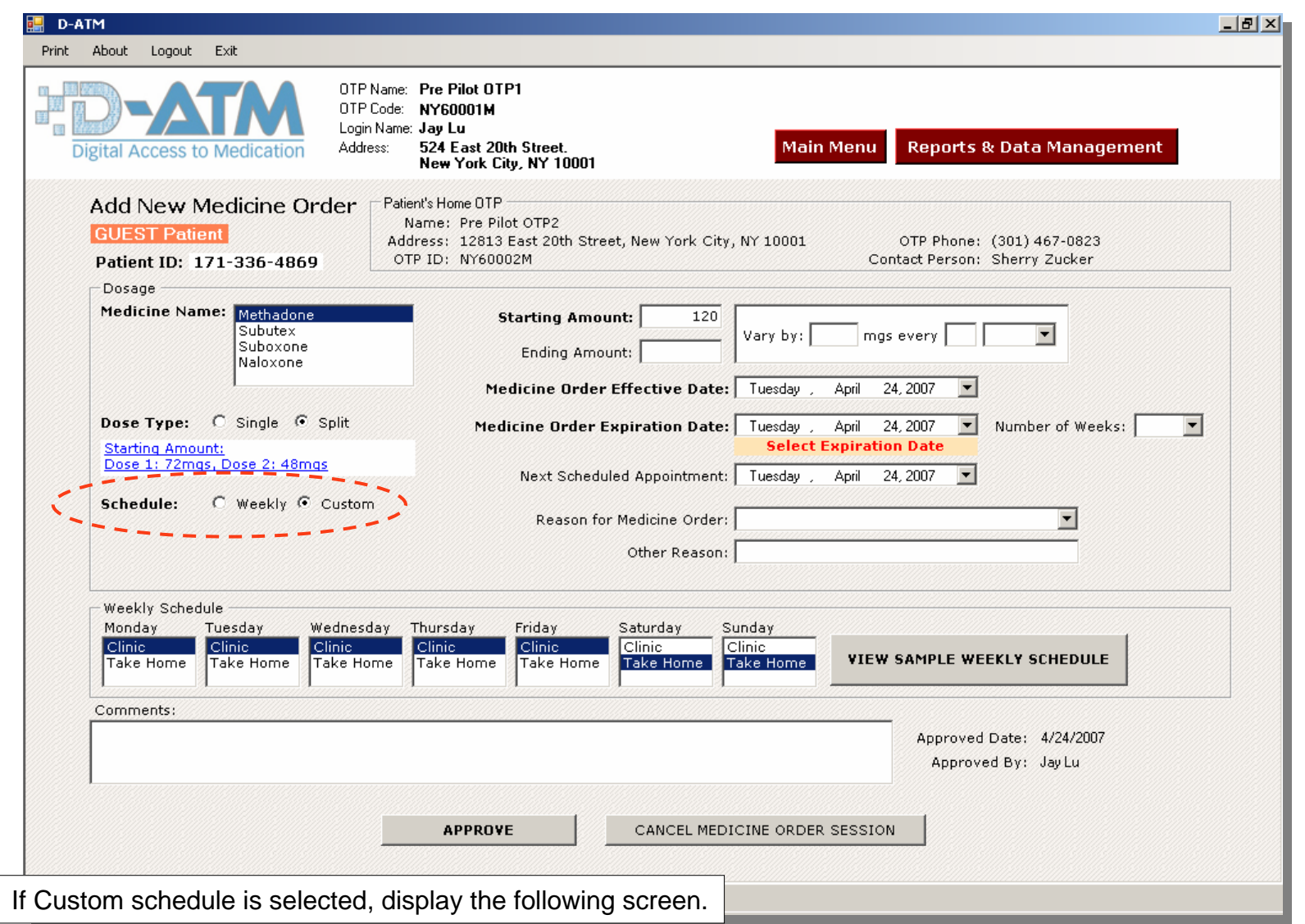

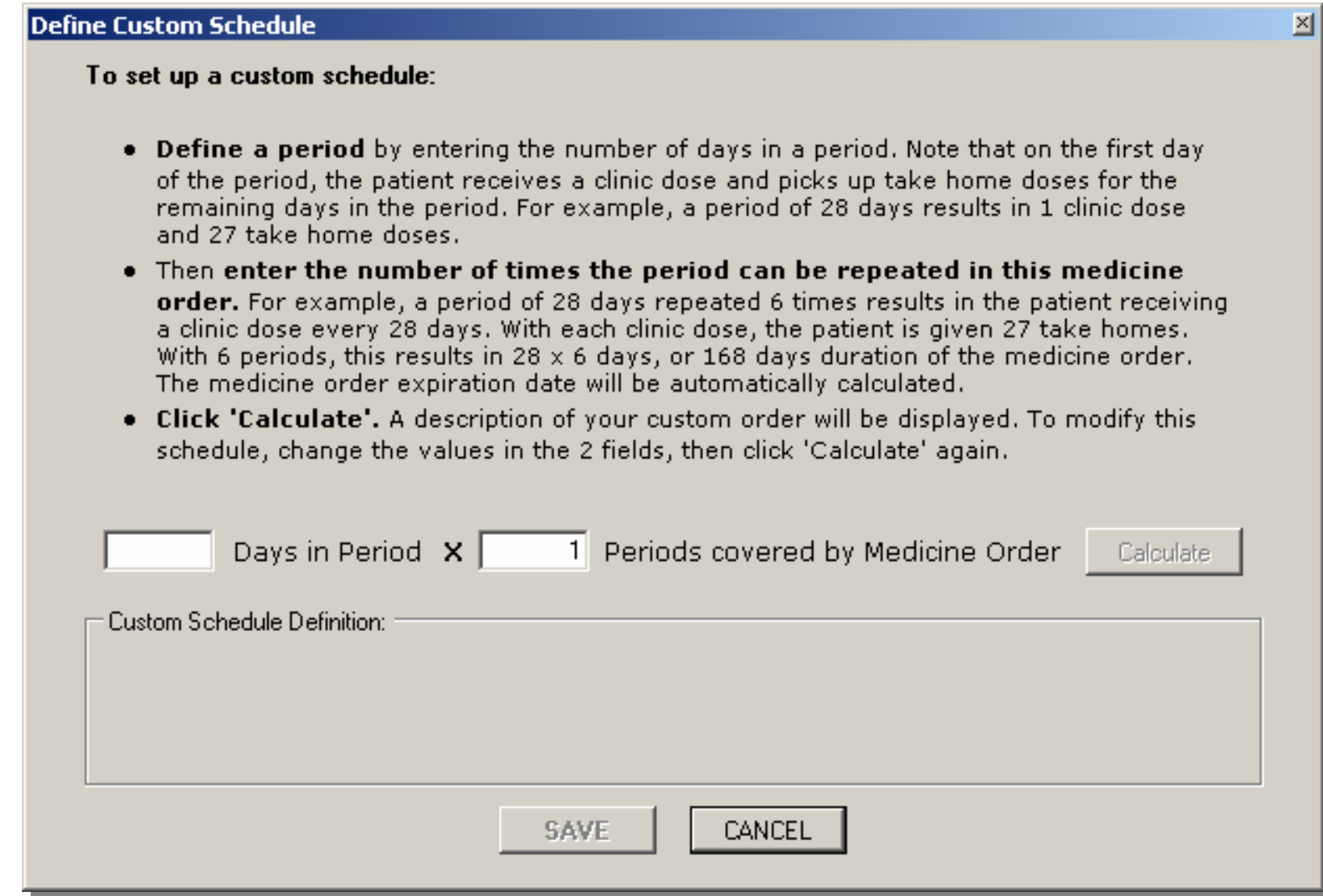

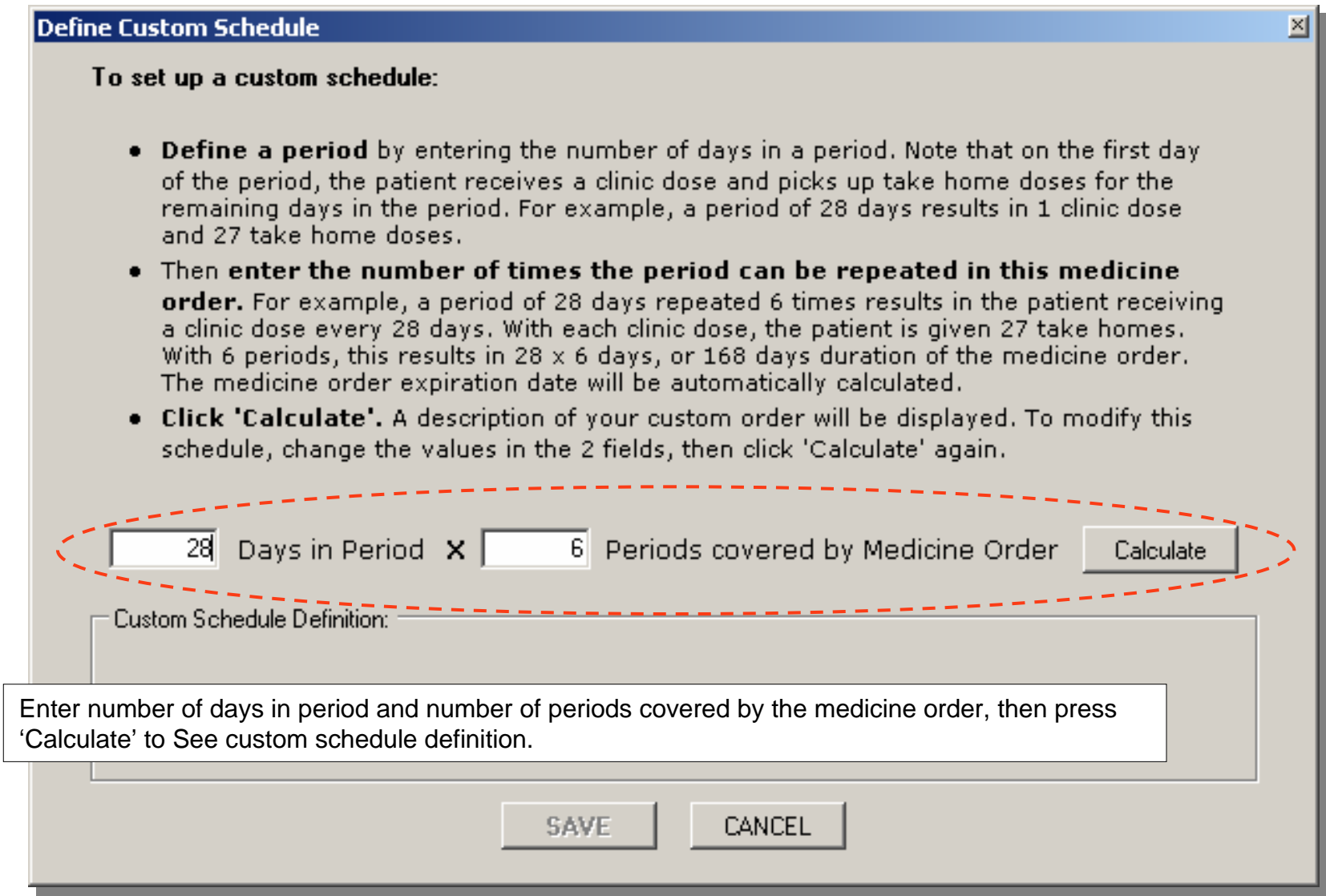

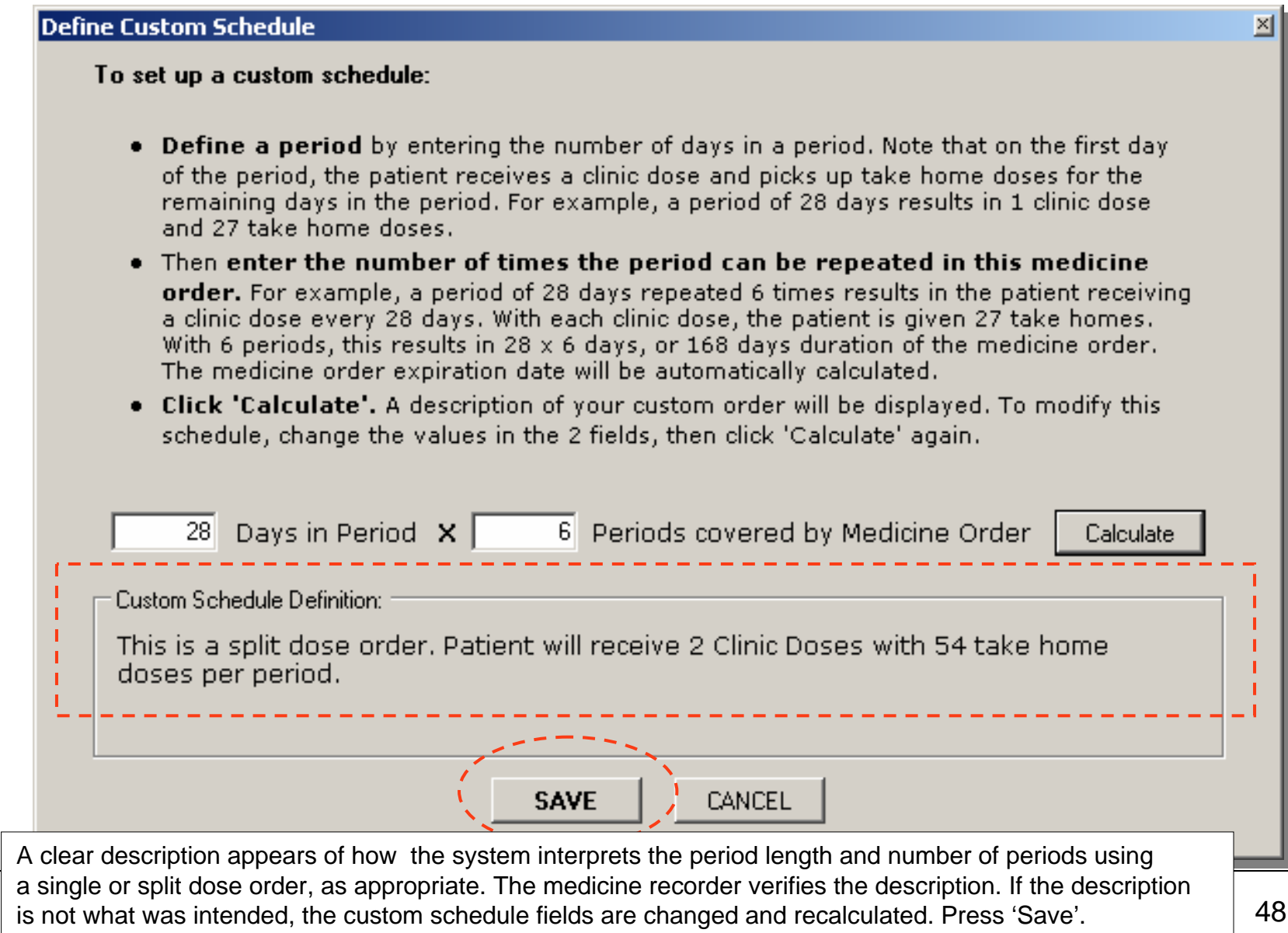

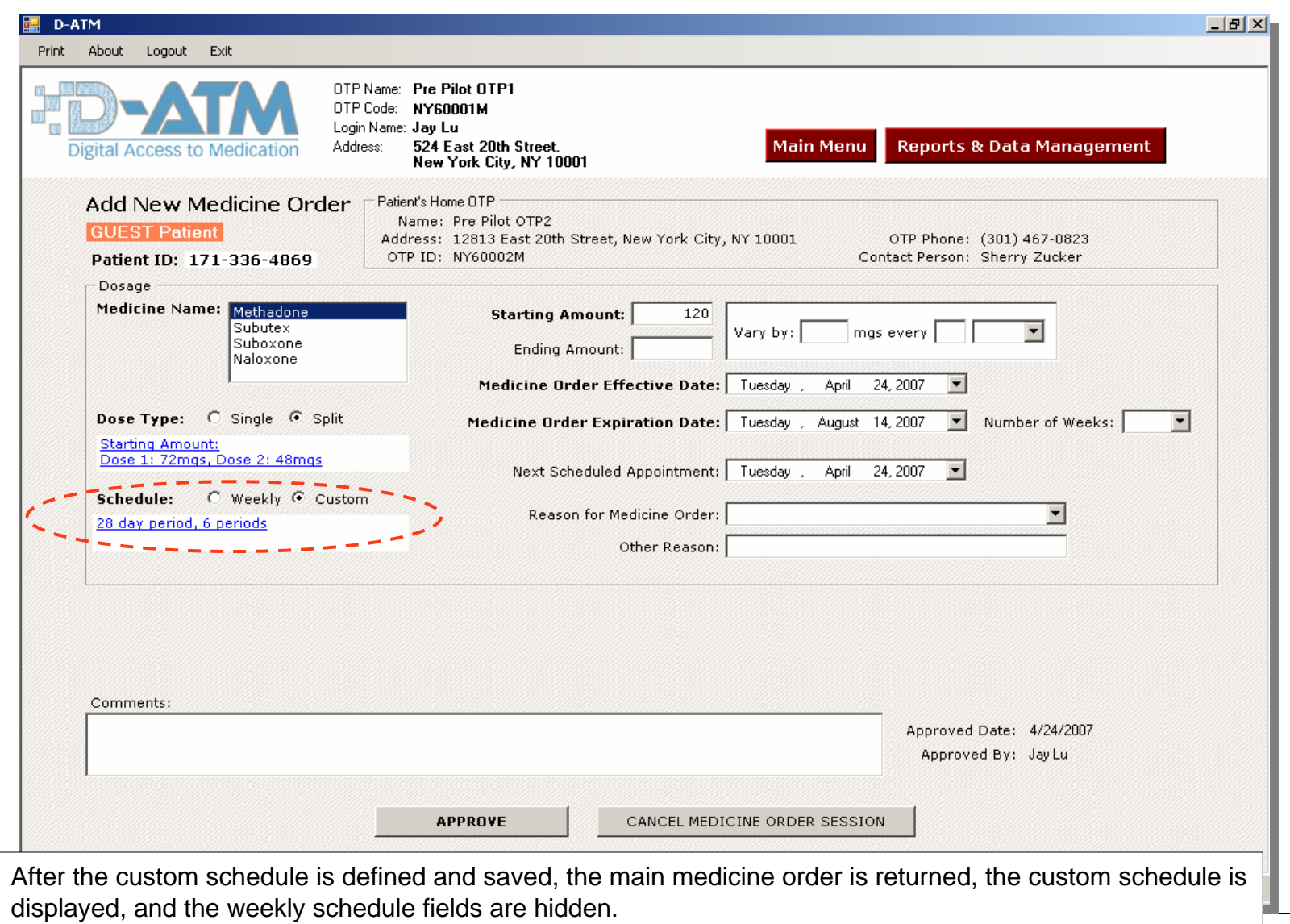

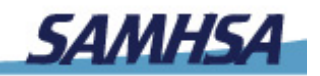

## **PD-ATM DIGITAL ACCESS TO MEDICATION**

## **For More Information:**

- • **From SAMHSA/CSAT's Division of Pharmacologic Therapies:**
	- *Arlene Stanton, PhD, Government Project Officer* PH: 240.276.2718 E-Mail: Arlene.Stanton@samhsa.hhs.gov
		- *Sarah Crowley, Alternate GPO* PH: 240.276.2704 E-Mail: Sarah.Crowley@samhsa.hhs.gov
		- *Alina Walizada, Alternate-Elect GPO* PH: 240.276.2755 E-Mail: Alina.Walizada@samhsa.hhs.gov
- $\bullet$  **From Z-Tech:**
	- *John-William DeClaris, M.S., Assistant Project Director*
		- PH: 301.251.4925 E-Mail: Jdeclaris@z-techcorp.com
- $\bullet$ **Visit the D-ATM Web site**, at http://datm.samhsa.gov